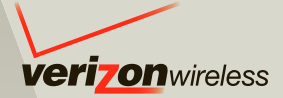

# **User Guide**

MOTOROLA **DEVOUR™** with MOTOBLUR**™**

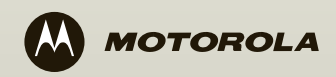

# **Congratulations**

#### MOTOROLATM **DEVOUR** with **MOTOBLUR™**

MOTOROLA **DEVOUR** with MOTOBLUR syncs contacts, posts, feeds, messages, email, photos and much more—from all your social networking sites—and automatically serves it up just the way you want it.

- **•** Only MOTOBLUR syncs your favorite social networking sites—all your contacts, all your messages, all the latest updates—straight to your MOTOROLA **DEVOUR**.
- **•** Choose from thousands of cool apps to download from Android Market™ to play and surf to your heart's content.
- **•**MOTOBLUR backs it all up too. So relax, already.

**Caution:** Before assembling, charging or using your phone for the first time, please read "Safety, Regulatory & Legal" on page 59. Once your phone is up and running, touch Menu <sup>&</sup>gt; **Settings** > **About phone** <sup>&</sup>gt; **Safety & regulatory** to read the full information.

#### More information

**On your phone—Touch**  $\bullet$  **> <b>Help Center**.

You can also flick your home screen right to see **Getting Started** and **Tips & Tricks** widgets. Touch them for helpful advice.

**On your computer**—Go to http://www.motorola.com/mydevour.

After you create a MOTOBLUR account, you can also log in and find help with MOTOBLUR: http://www.motorola.com/mymotoblur

So, whether you want to read, watch, or play, we can help.

#### **Notes:**

- **•** All screen shots in this guide are simulated. Actual displays may vary.
- **•** Instructions to perform tasks in this guide may change depending on the software version on your phone.
- **•** Unless specified otherwise, all instructions to perform tasks in this guide assume that you are starting from the home screen.

# **Your phone**

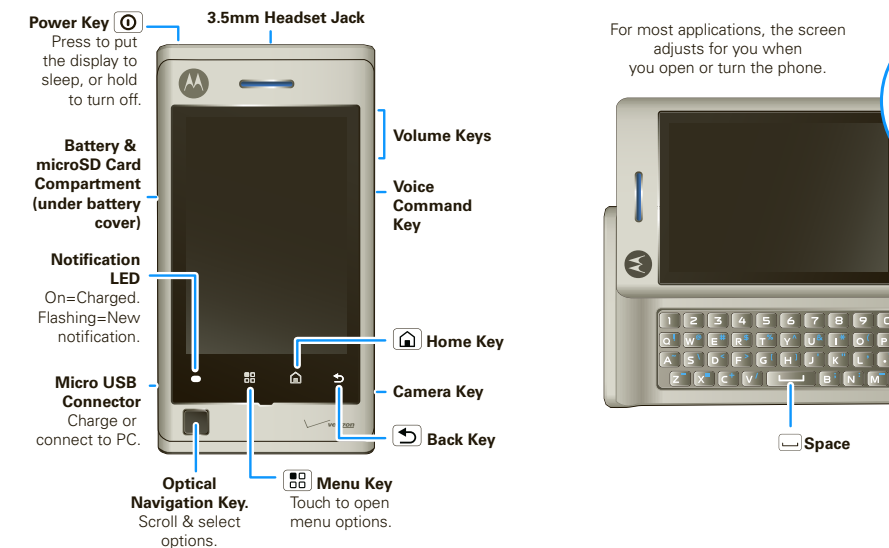

**Tip:** To activate/deactivate the Notification LED. touch Menu <sup>&</sup>gt; **Settings** <sup>&</sup>gt; **Display & security** > **Notification LED**.

**Note:** Your phone might look a little different.

**DeleteReturn**

Ğ. 28

**T** Shift **Fn Function** 

# **Contents**

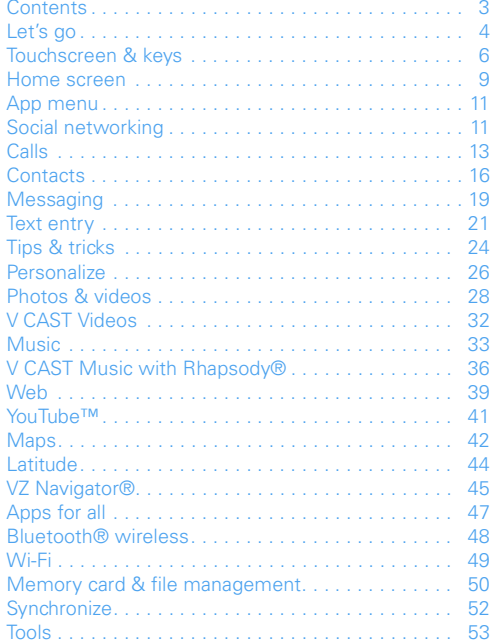

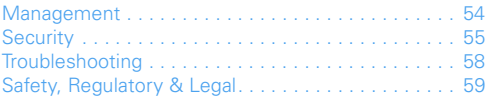

# **Let's go**

*let's get you up and running*

# Assemble & charge

1 remove cover

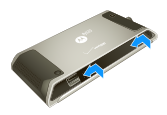

insert battery

**2** slide red latch to left

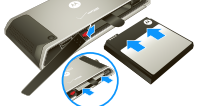

**3** push battery completely in

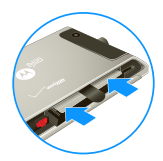

**4** insert microSD (may already be done)

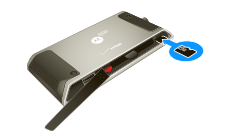

- **5** place strap over battery, replace cover
- **6** charge up

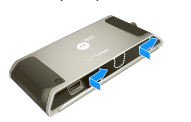

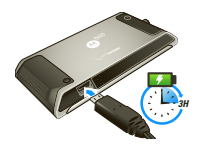

**Caution:** Please read the battery use and safety text in the important legal and safety information packaged with your phone.

**Tip:** To save battery life, see "Battery tips" on page 25.

# Set up & go

Create or log into a MOTOBLUR account to get your contacts, email, messages, and status information, for all your accounts, all in one place, all the time. There's more in "Your MOTOBLUR account" on page 11. Registration is secure, and should only take a few minutes.

- **1** Press and hold Power  $\left[ \mathbf{\Phi} \right]$ to turn on.
- **2** Select a language.
- **3** Register or log in.

**Note:** If prompted, touch **Activate** to activate your phone.

To create a MOTOBLUR account, enter your name, a current email address (where MOTOBLUR can send account information) and a MOTOBLUR account password.

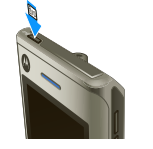

**Tip:** For more, or to add accounts anytime, go to "Add accounts" on page 12.

**Tip:** Open your phone to type.

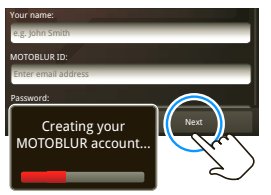

**4** Add your accounts to MOTORLUR.

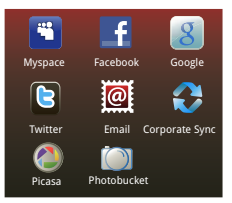

Touch an account type, then enter the user name or email and password that you set up on that account.

# Wi-Fi connect

If you want to use a Wi-Fi network for even faster Internet access, touch Menu <sup>&</sup>gt; **Settings** > **Wireless controls** <sup>&</sup>gt; **Wi-Fi settings**. Touch **Wi-Fi** to search for and connect to wireless networks. There's more in "Wi-Fi" on page 50.

# Cool content & more

Browse and download thousands of the coolest apps on the planet from Android Market. On top of that, you get a full HTML browser with AdobeFlash ®, so you can surf in style.

Download new apps with "Android Market™" on page 47. Your phone comes with a microSD memory card installed—you can load it up with photos, videos, and music from your computer using "Manage files with a USB connection" on page 51.

**Note:** Do not remove your memory card while your phone is using it or writing files on it.

# **Security**

Your contacts are backed-up on MOTOBLUR, so don't worry. Even if you lose your phone, MOTOBLUR can help you find it or wipe it. And when you get your next MOTOBLUR product, your stored info makes it a snap to set up with just a username and password.

Of course it doesn't stop there. There are plenty of ways to protect your phone and your information, in "Security" on page 56.

# **Touchscreen & keys**

*a few essentials*

# Touch tips

Here are some tips on how to navigate around your phone.

#### Touch

To choose an icon or option, *Touch* it. Try it: In the home screen, touch

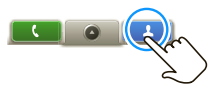

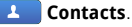

#### Touch & hold

To open special options, *touch and hold* an icon or other item. Try it: In the home screen, touch **Contacts**, then touch and hold a contact to open options.

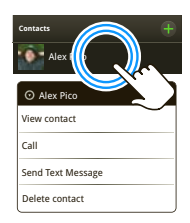

#### Drag

To scroll through a list or move slowly, *drag* across the touchscreen. Try it: In the home screen, touch

**Contacts**, then drag your **Contacts** list up or down.

**Tip:** When you drag or flick a list, a *scroll bar* appears on the right. Drag the scroll bar to move the list to a  $l$ etter  $\Delta$  -  $7$ 

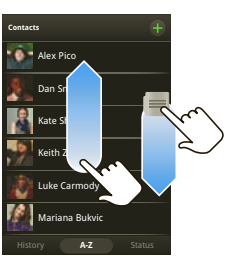

#### Flick

To scroll through a list or move quickly, *flick* across the touchscreen (drag quickly and release).

**Tip:** When you flick a long list, touch the screen to stop it from scrolling.

#### Optical navigation key

Move your finger lightly over the *Optical Navigation Key* to navigate your phone's display and to highlight options. Press the key to select an option.

**Tip:** Adjust the sensitivity of the Optical

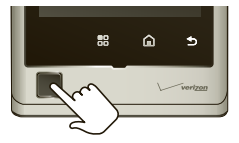

Touch lightly & move finger up, down, right, & left to scroll. Press to select.

Navigation Key by touching Menu <sup>&</sup>gt; **Settings** > **Display & security** <sup>&</sup>gt; **Optical Joystick Sensitivity**.

#### Key tips

#### Menu, home, & back

Touch Home  $\Omega$  to close any menu or app and return to the home screen. Touch and hold Home  $\Omega$  to show the last few apps you used, then touch an app to open it. In the home screen.

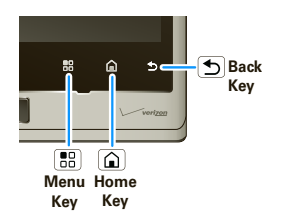

Touch Menu  $\begin{bmatrix} 1 & 0 \\ 0 & 1 \end{bmatrix}$  to open menu options, or Back  $\begin{bmatrix} 1 \\ 0 \end{bmatrix}$  to go back. Touch and hold Menu  $\boxed{33}$  to open the touchscreen keypad.

#### Sleep & wake up

To save your battery, prevent accidental touches, or when you want to wipe smudges off your touchscreen, put the touchscreen to sleep by pressing Power  $\boxed{\mathbf{0}}$ . To wake up the touchscreen, just press Power  $\lbrack \mathbf{0} \rbrack$ . touch Menu  $\boxed{88}$ , or open the phone.

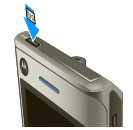

To change how long your phone waits before the screen goes to sleep automatically, touch Menu > **Settings** <sup>&</sup>gt; **Display & security** <sup>&</sup>gt; **Screen timeout**.

**Tip:** To make the screen lock when it goes to sleep. use "Screen lock" on page 56.

#### Power key menu

Press and hold Power  $\boxed{\mathbf{0}}$  to open the power key menu, where you can turn off the phone (**Power off**), or turn off features (**Airplane mode**, **Bluetooth**, **Wi-Fi**, or **GPS**).

#### Adjust volume

Press the volume keys to change the ring volume (in the home screen), or the earpiece volume (during a call).

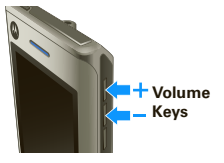

# Rotate the screen

In many apps, the touchscreen can rotate to stay right-side up when you rotate your phone:

**Find it:** Menu <sup>&</sup>gt; **Settings** <sup>&</sup>gt; **Display & security** > **Orientation**

### **Home screen**

*quick access to the things you need most*

### Quick start: Home screen

The *home screen* gives you all your latest information in one place. It's what you see when you turn on the phone or touch Home  $(a)$  from a menu. It's basically like this:

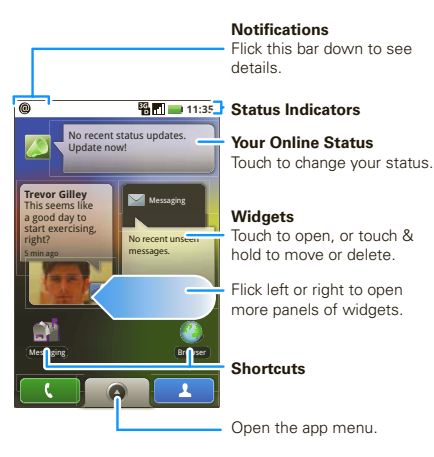

### Use & change your home screen

On your home screen, *shortcuts* are icons that you touch to open your favorite apps, Web bookmarks, contacts, mail labels, or music playlists. *Widgets* show you news, weather, messages, and other updates.

Flick the home screen left or right to open other *panels* of shortcuts and widgets.

- To **open** something, touch it. Touch Home (**A**) to return to the home screen.
- **•** To **change** the settings for some widgets, open the widget and then touch Menu **33** > Setup. (Some widgets don't include this feature.)

You can find details about the settings for **Happenings** ("Add accounts" on page 12), **Messages** ("Set up messaging" on page 20), **Music** ("Music" on page 33), **Social Status** ("Update your status" on page 12), or **News** or **Weather** ("Set up widgets" on page 27).

**•** To **add** something or change your **wallpaper**, touch and hold an empty spot until you see the **Add to Home screen** menu.

You can add a folder to organize your shortcuts.

**•** To **move** or **delete** something, touch and hold it until you feel a vibration, then drag it to another spot, another panel, or the trash at the bottom of the screen.

### Search

To search, use a Search widget (if you have one on your home screen), or touch Menu  $\boxed{\mathbb{B}}$  > Search  $\boxed{\mathbb{Q}}$ .

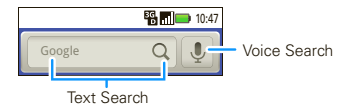

# Phone status & notifications

At the top of the screen, icons on the left notify you about new messages or events (flick the bar down for details). Icons on the right tell you about phone status:

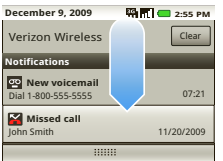

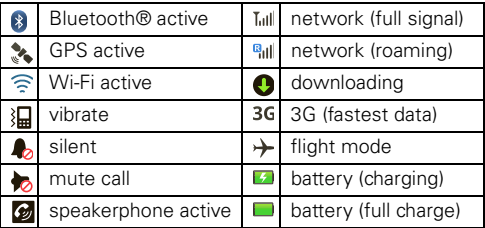

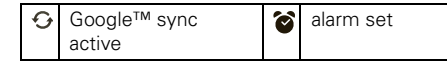

**Tip:** To see today's date, touch and hold the status indicators.

# **App menu**

# Quick start: App menu

The app (application) menu shows you all of your applications. To open it from the home screen, touch  $\Box$  To  $close$  it, touch  $\bullet$  again.

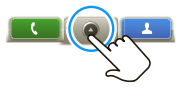

**Note:** Your app menu will vary.

**Tip:** To find an app in the app menu, open your phone (or touch and hold Menu  $\left[\frac{1}{n}\right]$  to open a display keypad). then type the app name.

# Recent apps

Touch and hold Home  $\Omega$  to see the last few apps you used, then touch the app you want. Touch Home  $\textcircled{a}$ to return to the home screen.

# **Social networking**

*my life, your life*

# Your MOTOBLUR account

The first time you turned on your phone, you registered for a MOTOBLUR account that manages your messages, contacts, and more ("Set up & go" on page 4). You can log into this account from a computer to upload contacts, reset your password, get help, or even locate your phone:

www.motorola.com/mymotoblur

#### What is MOTOBLUR?

MOTOBLUR syncs all your contacts, posts, feeds, messages, emails, photos and much more—from sources like Facebook, Twitter, MySpace, your work email, Picasa, Photobucket—and automatically serves it up just the way you want it. No opening and closing apps and menus, it's all front and center on your home screen and integrated throughout the entire phone so you can communicate anyway you like.

#### Update your status

After you add a social networking account, you can update and see your current status in a **Social Status** widget on your home screen.

To update your status, just touch your **Social Status** widget and enter text. If you have more than one account, you can use the pull-down menu to limit which accounts are updated. If you don't see a **Social Status** widget, flick your home screen left or right to check all panels.

To add a **Social Status** widget:

- **1** Touch and hold an empty spot on your home screen to open the **Add to Home screen** menu.
- **2** Touch **Widgets** <sup>&</sup>gt; **Social Status**. The widget appears in the empty spot, and will show your status the next time your phone updates from the network.

### Add accounts

**Note:** You can add your **Facebook**, **MySpace**, **Twitter**, or other accounts to your phone. If you don't have accounts, you can visit their Web sites to set them up.

#### **Find it:** Menu <sup>&</sup>gt; **Settings** <sup>&</sup>gt; **Accounts** <sup>&</sup>gt; **Add account**

To sign into your account, use the user name or email and password that you set up on that account (the same as on your computer).

When you sign into social networking accounts, you'll see your friends and contacts in your **Contacts** list, and your status and updates can appear in **Social Status** and **Happenings** widgets.

**Twitter and MySpace messages** will always appear as "read" on your phone, but your phone notifies you when you receive a new message. MySpace marks your messages as "read" online.

**For email accounts**, see "Set up messaging" on page 20.

**Tip:** To download updates faster, use "Wi-Fi" on page 50.

### View account updates & features

After you add a social networking account, you can see and respond to friends' updates with the **Happenings** widget on your home screen. If you don't see one, set one up in "Widgets" on page 27.

When you touch the **Happenings** widget to open an update, you can touch the social network's icon to open its Web site.

**Note:** Your network or other factors might affect the speed of widget updates.

### Edit & delete accounts

#### **Find it:** Menu <sup>&</sup>gt; **Settings** <sup>&</sup>gt; **Accounts**

Touch and hold an account, then touch **Open account** to edit it, or touch **Delete account** to remove it (along with its contacts and messages).

**Note:** You can't delete your MOTOBLUR or Google™ accounts. They are locked when you set them up.

# **Calls**

*it's good to talk*

# Quick start: Calls

#### Dialing options

**Find it: Dialer**

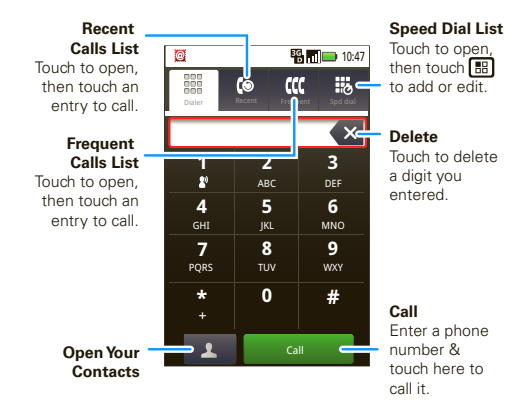

#### In-call options

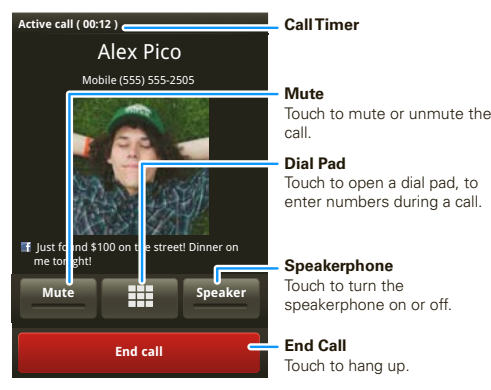

During a call, touch Menu to choose **Mute**, **Dial pad**, **New call**, **Use Bluetooth**, and **End Call**, or to wake up the touchscreen if it's dark.

**Tip:** You can touch Home  $\boxed{\triangle}$  or Back  $\boxed{\triangle}$  to hide the active call display. To reopen it, touch **Computer**.

#### Make & answer calls

then touch **Call**.

To make a call, touch **Light Dialer**, enter a number,

**Tip:** To enter the international dialing code, touch and hold  $\ddot{\phantom{a}}$ . To add a pause or wait after numbers, touch  $M$ enu  $\boxed{88}$ .

To answer a call, drag **Answer** to the right (when your phone is unlocked, **Answer** is just a touch button).

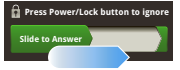

# End calls

#### Touch **End call**.

**Note:** When you hold your phone to your ear, the display goes dark to avoid accidental touches.

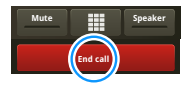

When you move your phone away from your ear, the display lights up again.

### Speed dial

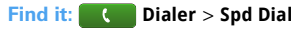

- **•** To call a number, touch it.
- To add, edit, or clear entries, touch Menu | **晶** |

### Handsfree

**Note:** Using a mobile device or accessory while driving may cause distraction and may be illegal. Always obey the laws and drive safely.

During a call:

- **•** To use the speakerphone, touch **Speaker**.
- To use a Bluetooth® device, touch Menu | 品 | > Use **Bluetooth**.

#### Mute

To mute the current call, touch **Mute**.

# Enter numbers during a call

To enter numbers during a call, touch and then touch the dial pad.

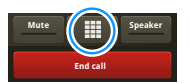

# Recent calls

#### **Find it: Dialer** <sup>&</sup>gt; **Recent**

- **•** To call a number, touch it.
- **•** To send a text message, create a contact, add the call to speed dial, or remove the call from the call log, touch and hold an entry.
- **•** To filter the list, touch the view name (like **All calls**) at the top.
- **•** To clear the list, touch Menu <sup>&</sup>gt; **Clear List**.

### Frequent calls

**Find it: Dialer** <sup>&</sup>gt; **Frequent**

**•** To call a number, touch it.

 To speed dial, call the contact, or view the contact, touch and hold an entry.

# Conference calls

To start a conference call, call the first number. After they answer, touch Menu  $\boxed{=}$  > **New call** and call the next number. When the next number answers, touch **Join calls**.

### Your phone number

**Find it:** Menu <sup>&</sup>gt; **Settings** <sup>&</sup>gt; **About phone** <sup>&</sup>gt; **Status** > **My Phone number**

# Emergency calls

**Note:** Your service provider programs one or more emergency phone numbers (such as 911 or 112) that you can call under any circumstances, even when your phone is locked. Emergency numbers vary by country. Your pre-programmed emergency number(s) may not work in all locations, and sometimes an emergency call cannot be placed due to network, environmental, or interference issues.

#### **1** Touch **C.** Dialer. (If your phone is locked, touch **Emergency Call**.)

- **2** Enter the emergency number.
- **3** Touch **Call** to call the emergency number.

**Note:** Your mobile device can use AGPS satellite signals to help emergency services find you (see the important legal and safety information packaged with your phone).

# **Contacts**

*contacts like you've never had before*

# Quick start: Contacts

**Find it: Contacts**

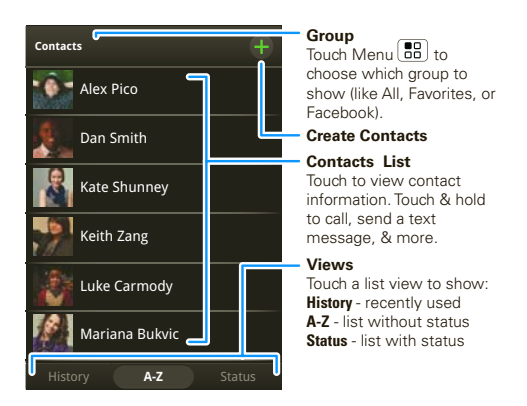

**Tip:** To search the list, open your phone (or touch and hold Menu  $\begin{bmatrix} 1 & 0 \\ 0 & 1 \end{bmatrix}$  to open a display keypad), then type a name. When you flick or drag this list, a scroll bar appears on the right. Drag the scroll bar to move the list faster.

### Call, text, or email contacts

#### **Find it: Contacts**

For **Call**, **Send Text Message**, **Email**, **View contact**, or other options, touch and hold the contact.

### View & use contacts

With a MOTOROLA **DEVOUR**™ with MOTOBLUR™, you'll know what everybody's up to and when. Every time you pick up a call, check a message, or look up a friend's contact info, sure, you'll see their name and number, but you'll see their social network status and smiling face, too.

#### **Find it: Contacts**

**•** To filter the contacts by group (**All**, **Facebook**, and so on) touch the filter name at the top.

**Tip:** To change which account provides the pictures for your **Contacts**, from the home screen touch Menu <sup>&</sup>gt; **Settings** <sup>&</sup>gt; **Accounts** <sup>&</sup>gt; Menu > **Picture source**.

- **•** To change the list view, touch **History** (recently used), **A-Z** (list without status), or **Status** (list with status) at the bottom.
- **•**To find a contact, just type the name.

Touch a contact to open its details. To start a call or message, just touch a phone number or other info.

You can touch **History**, **Info**, or **Happenings** at the bottom of the screen to see more.

# Edit or delete contacts

#### **Find it: Contacts**

Touch the contact, then touch Menu <sup>&</sup>gt; **Edit** or **Delete**. You can set a ringer, address, and other details that will be saved on your phone and your MOTOBLUR account.

**Where are contacts edited or deleted?** Your phone edits the contacts in its memory, and also updates your MOTOBLUR account.

# Link contacts

You might have two **Contacts** for the same person, such as a friend with two email addresses. To combine these two contacts:

#### **Find it: Contacts**

Touch a contact to open it, then touch Menu **B** > **Link contact** and touch the second entry. Your MOTOBLUR account remembers this connection.

#### Create contacts

### **Find it: Contacts** <sup>&</sup>gt; Menu <sup>&</sup>gt; **Add contact**

Open your phone to type the name and details.

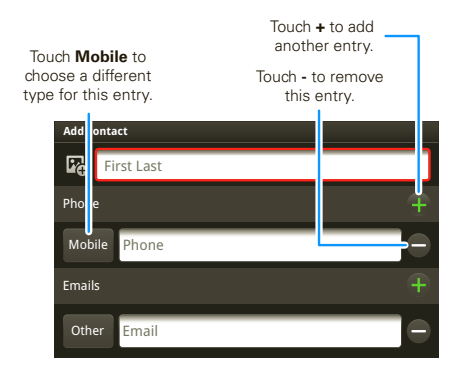

To see more details, flick up.

When you're finished, touch Menu **32 > Save.** 

**Where are contacts saved?** Your phone saves new contacts in its memory, and also updates your MOTOBLUR account. So, if you get another MOTOBLUR phone, you can just log into MOTOBLUR to download your contacts and update your accounts: In **Contacts**, touch Menu  $\boxed{\mathbb{R}^2}$  > **Settings** to choose which accounts are updated with new contacts.

# Synchronize contacts

When you change one of your **Contacts**, your phone automatically updates your MOTOBLUR account online. Also, your phone updates your **Contacts** and MOTOBLUR account whenever you change a friend in your social networking accounts.

So, you don't have to do anything to synchronize your **Contacts** with your other accounts! MOTOBLUR takes care of it for you.

### My details

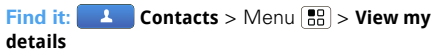

To edit details, touch them.

## **Groups**

You can put your **Contacts** into groups that you create (like "friends," "family," or "work"). Then, you can find contacts faster by showing one group at a time.

To create a group in your **Contacts**, touch Menu > **Add group**. Enter a group name, then touch **Add** to add members.

To show only one group in your **Contacts**, touch **Contacts** at the top of your screen and choose the group name.

# **Messaging**

*sometimes it's best to text, or IM, or email . . .*

**Find it:** > **Messaging** <sup>&</sup>gt; **Universal Inbox**

# Quick start: Messaging

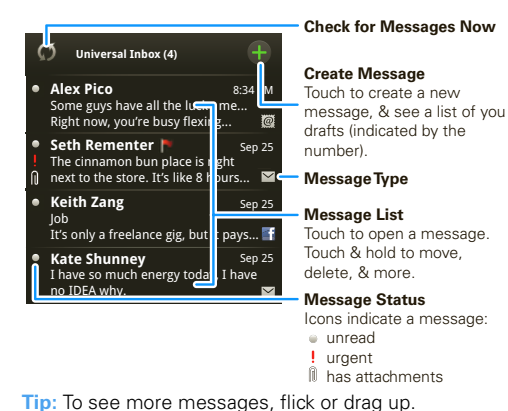

### Read & reply to messages

#### **Find it:** > **Messaging** <sup>&</sup>gt; **Universal Inbox**

**Note: Universal Inbox** shows all of your messages together—text, email, and social networking

messages. To show only one type of message, touch a message account type instead of **Universal Inbox**.

- **•** To open a text message or social networking message and all of its replies, touch it.
- **•** To respond to a message, just open it and enter your response in the text box at the bottom.

To forward a text message, touch and hold a message in the conversation, then touch **Forward message**.

For email, touch  $\mathbb{R}$  to choose a reply or forward option.

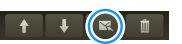

**•** To open options, touch and hold a message.

**Tip:** Try the **Messages** widget in "Widgets" on page 27.

### Create messages

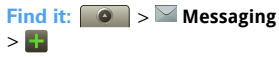

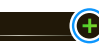

Messaging

Choose a message type. Then,

enter the recipient and message. In text messages and emails, touch Menu **Formal** for options like **Insert...** or **Attach Files**.

#### Send & receive attachments text message attachments

To send a file in a message, open a new message and touch Menu <sup>&</sup>gt; **Insert**.

When you receive a message with an attachment. open the message and touch the file name to download it. Then, touch the name again to open it. Some file formats can be converted to HTML for faster viewing, and your phone will show a button that says **Get HTML version**.

**Tip:** To send and receive large attachments faster, use a Wi-Fi connection, in "Wi-Fi" on page 50.

# Set up messaging

To add email accounts, touch Menu <sup>&</sup>gt; **Settings** > **Accounts** <sup>&</sup>gt; **Add account**.

**• Corporate Sync** is for Exchange server work email accounts. Enter details from your IT administrator.

**Tip:** You might need to enter your domain name with your user name (like *domain/username*)

**Note:** Some work accounts might require you to add a password lock to your phone, for security. To stop an account from showing the contacts you create on your phone, touch **L Contacts**, touch Menu [晶] > **Settings**, then uncheck the account under **New contacts**.

**• Email** is for most personal email accounts. For account details, contact the account provider.

**Note:** While you are using a Wi-Fi network, you cannot access **Yahoo Mail** accounts. You can still use your browser to see these accounts at mail.yahoo.com.

To change your settings, touch  $\Box$  >  $\Box$  **Messaging** > Menu | 品 , then touch:

- **• Manage accounts** to change your user name or password (or server settings, for email).
- **•Edit Universal Inbox** to choose which accounts show messages in the **Universal Inbox**.
- **• Messaging Settings** to set the notification for each account type (along with other preferences, for email).

**To get Gmail™** in your Messages widget and **Universal Inbox**, you'll need to add it as an **Email** account: Touch **O**  $\geq$  **Messaging** > Menu (58) then touch **Manage accounts** <sup>&</sup>gt; **Add account** <sup>&</sup>gt; **Email** and enter your Gmail™ details. If you added your **Google** account too, turn off its email sync to avoid duplicate email notices: Touch <sup>&</sup>gt; **Accounts**, touch your Google™ account, and touch the checkmark to turn off **Gmail** syncing through the Google application. (It will continue to sync through MOTOBLUR™ if you set up Gmail as a MOTOBLUR email account.

**Tip:** For social network accounts, see "Add accounts" on page 12.

#### Instant messages

To send and receive instant messages, you can use an instant messaging app or your browser.

- **•** To download and use an instant messaging app, touch Home <sup>&</sup>gt; **Market** <sup>&</sup>gt; **Apps** > **Communication**, then choose an app for your provider. Once you download the app, you'll see it in "App menu" on page 11.
- **•** If you don't see an app for your IM provider, you can use your Web browser. Touch Home <sup>&</sup>gt; **Browser** <sup>&</sup>gt; Menu <sup>&</sup>gt; **Go**, then enter your provider's Web site. Once you're there, follow the link to sign in.

**Note:** Your IM options will depend on your IM provider. To browse instant messaging apps from your computer, go to www.android.com/market.

# Voicemail

When you have a new voicemail,  $\mathbb{R}^3$  shows at the top of your screen. To hear the voicemail, touch  $\left\lceil \cdot \right\rceil$ , then touch and hold  $\frac{1}{3}$ 

If you need to change your voicemail number, in the home screen touch Menu <sup>&</sup>gt; **Settings** <sup>&</sup>gt; **Call settings** <sup>&</sup>gt; **Voicemail**.

# **Text entry**

*think keyboard, now think smaller*

# Typing tips

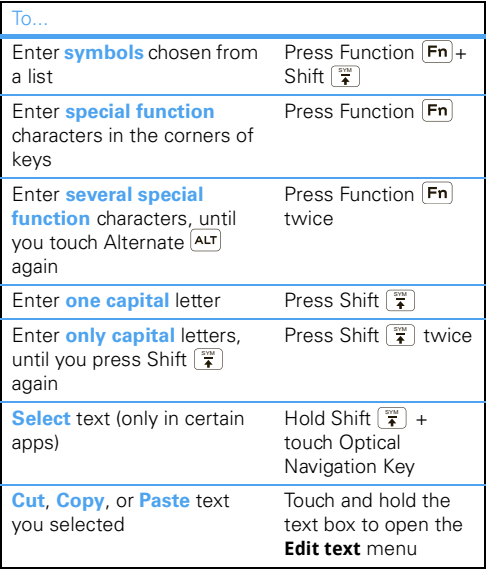

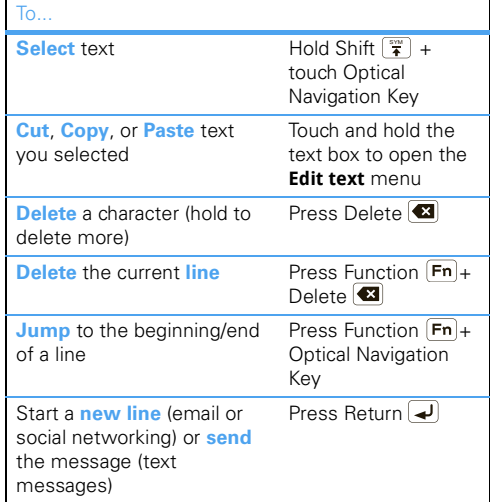

To change your text entry settings and see the dictionary of terms you've used, from the home screen, touch Menu  $\boxed{\frac{10}{60}}$  > **Settings** > **Language & text**.

### Touchscreen keypad

When your phone is closed, you can open a display keypad by touching a text field, or touching and holding Menu  $\mathbb{R}$ . To close the keypad, touch Back  $\mathbb{S}$ .

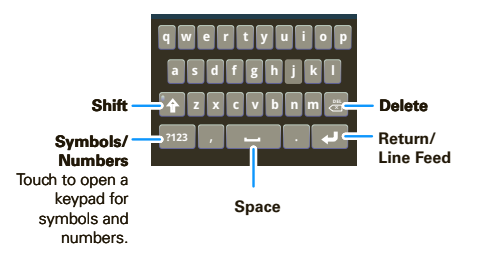

To change your settings for this keypad, from the home screen, touch Menu <sup>&</sup>gt; **Settings** <sup>&</sup>gt; **Language & text** > **Android keyboard**.

### Format text in emails

You can format your email messages. To select text for formatting, press and hold Shift  $[\tilde{\ddot{\bm{\ast}}}']$  , then touch the Optical Navigation Key.

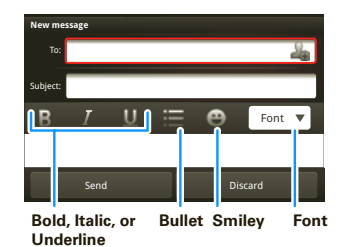

# Text entry settings

When you use the touchscreen keypad, your phone suggests words from your dictionary and chosen language. Your phone also automatically enters apostrophes in some words, like "dont."

**Find it:** Menu <sup>&</sup>gt; **Settings** <sup>&</sup>gt; **Language & text**

- **•** To edit your dictionary, touch **User dictionary**.
- **•** To change the language and the style for your touchscreen keypad, touch **Select language**.
- **•** To change the sounds, corrections, and other settings for your touchscreen keypad, touch **Android keyboard**.
- **•** To change the automatic correction settings for your full keypad, touch **Device keyboard**.

# **Tips & tricks**

*a few handy hints*

#### **Shortcuts**

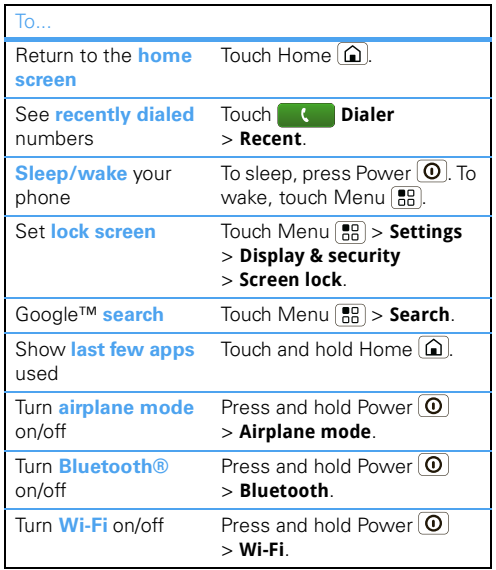

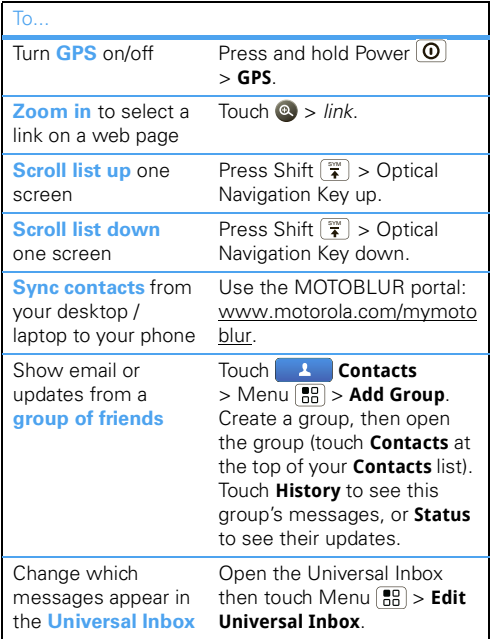

#### To...

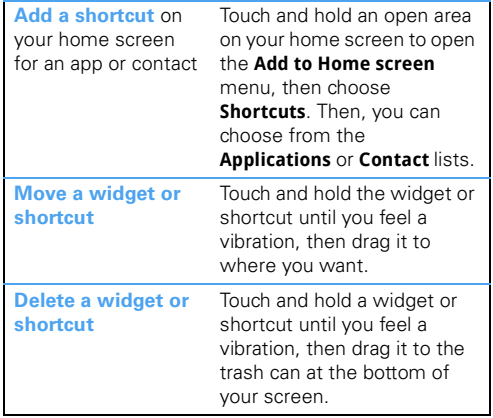

### Battery tips

Your phone is like a small computer, giving you a lot of information and apps, at 3G speed, with a touch display! Depending on what you use, that can take a lot of power.

The **Power Control** widget is a simple way to enable/disable Wi-Fi, Bluetooth™ wireless, GPS, Sync (turns on/off all active accounts, Google, and

Exchange), and display brightness. To add a **Power Control** widget, touch Menu <sup>&</sup>gt; **Add** <sup>&</sup>gt; **Widgets** > **Power Control**.

You can also conserve battery life by touching Menu <sup>&</sup>gt; **Settings** <sup>&</sup>gt; **Battery Manager** <sup>&</sup>gt; **Battery Profile** > **Battery Saver Mode**.

There are many more ways to save battery life between charges. You can reduce:

- **•** recording or watching videos, listening to music, or taking pictures.
- **•** widgets that stream information to your home screen, like news or weather (see "Use & change your home screen" on page 9).
- **•** unused online accounts that you registered with MOTOBLUR (see "Edit & delete accounts" on page 13).
- **•** GPS, Wi-Fi, and Bluetooth® use: Press and hold Power  $\mathbf{0}$  to open the Power key menu, then touch items to turn them off or on.
- **•Email updates: Touch Messaging > Menu**  $\mathbb{R}$ > **Messaging settings** <sup>&</sup>gt; **Email** <sup>&</sup>gt; **Get new email** > **Every hour**.
- **•** Google™ app updates: Touch Menu <sup>&</sup>gt; **Settings** > **Google Synchronization** <sup>&</sup>gt; **Background data**.
- **•** network searching: If you are out of coverage, to keep your phone from looking for networks, press and hold Power  $\boxed{\mathbf{0}}$  to open the Power key menu, then touch **Airplane mode**.
- **•** display brightness: Touch Menu <sup>&</sup>gt; **Settings** > **Display & security** <sup>&</sup>gt; **Brightness** <sup>&</sup>gt; *(dimmer setting)*.
- display timeout delay: Touch Menu [晶] > **Settings** > **Display & security** <sup>&</sup>gt; **Screen timeout** <sup>&</sup>gt; *(shorter setting)*.

# **Personalize**

*add your personal touch*

# Widgets

#### Create widgets

- **1** Find an empty spot on your home screen where you want to add a widget. You can flick left or right to open other panels on your home screen.
- **2** Touch and hold the empty spot until you see the **Add to Home screen** menu.
- **3** Touch **Widgets**.
- **4** Touch the type of widget. If necessary, enter the widget settings.

#### Set up widgets

You can customize some widgets. Touch a widget to open it, then touch Menu  $\boxed{55}$ :

- **• Happenings**: Update your status, choose which accounts appear in this widget, or manage your accounts (the same as "Add accounts" on page 12).
- **• Messages**: Change the widget name or choose how long it shows new messages. To add email accounts, "Set up messaging" on page 20.
- **• Music**: Set this widget to an artist, album, song, playlist, or just touch Menu <sup>&</sup>gt; **Party shuffle**. There's more about "Music" on page 33.
- **• News**: Change the widget name, choose how long it shows new stories, or choose a news source. To choose a source, touch  $\Box$  then choose preset **Bundles** or **Channels**, or choose **Custom** to enter a URL for a **Webpage** or an **RSS feed**.
- **• Weather**: Change temperature units or add  $locations$ . To add locations, touch  $\Box$ , enter a city, and touch **Search**. When you open the weather widget, flick left to see other locations you added.

**Note:** Some apps have custom widget types that you can add and set up after you install the app.

# **Ringtones**

To personalize your ringtones:

#### **Find it:** Menu <sup>&</sup>gt; **Settings** <sup>&</sup>gt; **Sound & ringtones** > **Phone ringtone** or **Notification ringtone**

To set your ringer and vibrate options:

To change your ringtone to silent, slide the ringer off switch down.

**Tip:** To use a song as a ringtone,

touch <sup>&</sup>gt; **Music** <sup>&</sup>gt; **Songs**, touch and hold the song name, then touch **Use as phone ringtone**.

### Sounds

#### features

**set volume for media and videos**

Menu <sup>&</sup>gt; **Settings** <sup>&</sup>gt; **Sound & ringtones** <sup>&</sup>gt; **Media volume**

#### **play tones when using dial pad**

Menu <sup>&</sup>gt; **Settings** <sup>&</sup>gt; **Sound & ringtones** <sup>&</sup>gt; **Audible touch tones**

#### **play sound on screen selection**

Menu <sup>&</sup>gt; **Settings** <sup>&</sup>gt; **Sound & ringtones** <sup>&</sup>gt; **Audible selection**

# Display settings

features

#### **notification LED**

Blinks to tell you that a notification has been received. Menu <sup>&</sup>gt; **Settings** <sup>&</sup>gt; **Display & security** > **Notification LED**

**set display brightness**

```
Menu > Settings > Display & security
> Brightness
```
#### features

#### **set orientation**

Menu <sup>&</sup>gt; **Settings** <sup>&</sup>gt; **Display & security** > **Orientation**

#### **set animation**

Menu <sup>&</sup>gt; **Settings** <sup>&</sup>gt; **Display & security** > **Animation**

### Date & time

Set date, time, time zone, and formats:

**Find it:** Menu <sup>&</sup>gt; **Settings** <sup>&</sup>gt; **Date & time**

#### Language

Set your menu language:

**Find it:** Menu <sup>&</sup>gt; **Settings** <sup>&</sup>gt; **Language & text** > **Select language**

# **Photos & videos**

*see it, capture it, share it!*

### Photos

#### Take & share photos

Take that family photo, and post it online for everyone to see.

### **Find it: Press**

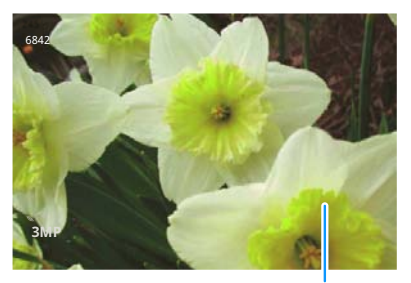

Before taking photo, touch Menu [88] to choose special effects or change camera settings.

After taking photo, touch the screen to see options.

**Tip:** While the camera is active, switch to camcorder by touching Menu **8** > **Camcorder**.

**Note:** Photos are stored on your microSD memory card. **Picture Resolution** is 3MP, unless you change it (see "Photo options" on page 29).

To take the photo, press Camera  $\Box$ 

Touch the screen, then:

- **•** To **set** the photo as a wallpaper, contact photo, or social network profile photo, touch **Set as**.
- **•** To **send** the photo in a message or post it online, touch **Share**. For more info on sharing your photos, see "Share your photo gallery" on page 30.
- **•** To **delete** the photo and return to the viewfinder, touch **Delete**.

#### Photo options

To create special effects, in the viewfinder, touch Menu [品] > **Effects**, then flick left or right to select Normal, Aqua, Negative, Sepia, or Black and White.

To change camera settings, in the viewfinder, touch Menu <sup>&</sup>gt; **Settings**:

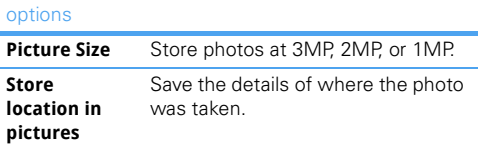

#### options

**Picture Review Time**Set how long you can review a photo you've just taken before the camera returns to ready.

#### View your photos

**Find it:** > **Picture Gallery**

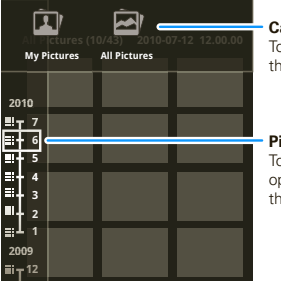

#### **Categories**

Touch at the top to open, then touch a category.

#### **Picture Dates**

 Touch on the left side to open the date list, then drag the dates to find pictures.

#### Play a slideshow

Touch > **Picture Gallery**, touch a picture, then touch  $\Box$  to start a slideshow. To stop the slideshow, touch the display. To return to the gallery, touch Back  $\Box$ 

#### Share your photo gallery

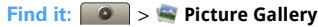

To send your photo in a message or post it online:

- **1** Touch and hold a photo, then touch **Share**.
- **2** Choose how you want to share—like **Email**, **MOTOBLUR - Photo Sharing** or **Text Messaging**.

**Tip:** With **MOTOBLUR - Photo Sharing**, you can post a photo to more than one social network at the same time.

#### Manage your photos

**Find it:** > **Picture Gallery**

Touch and hold a photo, then:

- **•** To delete the photo, touch **Delete**.
- **•** To set the photo as a contact picture, social network profile picture, or wallpaper, touch **Set as**.
- **•** To open file details, touch **Picture Info**.

**Tip:** To copy photos to/from a computer, go to "Manage files with a USB connection" on page 51.

#### Edit your photos

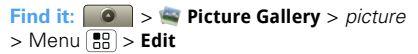

To crop a photo, touch the crop tool, stretch and drag the crop square to the image you want, then touch the crop save icon.

### Videos

#### Record & share videos

**Find it:** > **Camcorder**

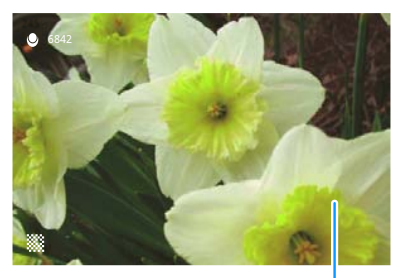

Before taking video, touch Menu s to choose special effects or change camcorder settings.

After taking video, touch the screen to share the video or select other options.

**Tip:** While the camcorder is active, switch to camera by touching Menu <sup>&</sup>gt; **Camera**.

**Tip:** To send your video in a message, set the video quality to **Low (for MMS messages)**: Touch Menu <sup>&</sup>gt; **Settings** <sup>&</sup>gt; **Video Profile**.

**To record** the video, press Camera **Q**. To stop the video recording, press Camera  $\Box$  again. Touch the viewfinder to see a thumbnail of the video you've just taken. Touch the thumbnail, then:

- **•** To **send** the video in a message or post it online, touch **Share**. For more info on sharing your photos, see "Share your video gallery" on page 32.
- **•** To **delete** the video, touch **Delete**.

#### Play your videos

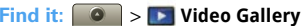

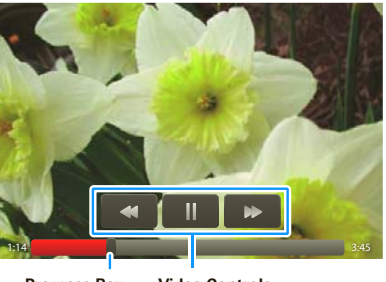

**Progress Bar Video Controls**

#### Share your video gallery

**Find it:**  $\bullet$  >  $\bullet$  **Picture Gallery** > Menu [88]

> **Videos** <sup>&</sup>gt; *video*

To send your video in a message or post online:

- **1** Touch & hold a video, then touch **Share**.
- **2** Choose how you want to share—like **Text Messaging**, **Facebook**, or **MySpace**.

#### Manage your videos

**Find it:** > **Video Gallery**

To delete a video, touch and hold a video, then touch **Delete**.

# **V CAST Videos**

*now playing on your phone*

# Quick start: V CAST Videos

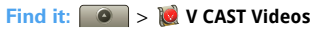

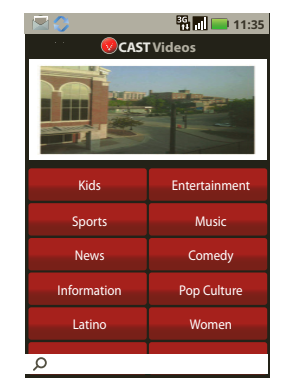

V CAST Videos is a high quality video content delivery service. With V CAST Videos, enjoy your favorite full length TV shows, plus the latest in news, sports, weather, and live entertainment, on demand and right to your phone.

#### Browse videos

From the **V CAST Videos** menu, touch a category, then flick up or down to browse through a list of videos.

### Download videos

**Note:** Not all videos can be downloaded.

- **1** From the **V CAST Videos** menu, touch a category, then flick up or down to the video you want to download.
- **2** If charges are to be applied, you'll see a notification screen. Touch **Yes** to accept charges.
- **3** Follow the prompts to begin downloading the video. It will be saved to **Video Gallery** on your phone.

When the download is finished, your phone shows **Download Complete. Play Video Now?**.

**4** Touch **Yes** to view the video, or touch **No** to return to the **V CAST Videos** menu.

To play a downloaded V CAST video that you saved to **Video Gallery**, see "Play your videos" on page 31.

#### Share, edit, or delete videos

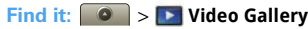

Touch and hold a video, then touch **Delete**.

# **Music**

*when music is what you need...*

# Quick start: Music

Touch, touch, play—instant music. Just open your music library, then select what you want to play.

**Find it:** > **Music**

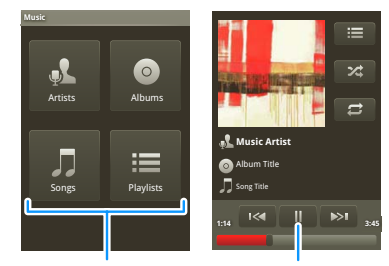

**Categories Music Controls** Touch a category, then touch a song or playlist.

**Tip:** When a song is playing, you can add it to a playlist by touching Menu <sup>&</sup>gt; **Add to playlist**.

# Set up music

#### What music transfer tools do I need?

To put music on your computer and then load it on your phone, you need:

- **•** Microsoft™ Windows™ PC or Apple™ Macintosh™.
- **•** USB data cable (included with your phone).
- **•**memory card (8 GB—included with your phone)

Your music is stored on your memory card. Your phone supports removable microSD memory cards up to 16 GB capacity. To make sure your memory card is installed, go to "Assemble & charge" on page 4.

**Tip:** To see the available memory on your memory card, touch Menu <sup>&</sup>gt; **Settings** <sup>&</sup>gt; **SD card, USB Mass Storage, & Phone storage**.

#### What music file formats can I play?

Your phone can play many types of files: AAC, AMR, H.263, H.264, MP3, MPEG-4, WAV, WMA, WMV, AAC+, and MIDI.

**Note:** Your phone does not support any DRM protected files.

#### What headphones can Luse?

Your phone has a 3.5mm headset jack for wired stereo listening. You can go wireless with Bluetooth® stereo headphones or speakers (see "Bluetooth® wireless" on page 48).

# Get music

#### Transfer using USB

To use a USB cable, see "Manage files with a USB connection" on page 51.

#### Transfer using Motorola Media Link

Motorola Media Link (MML) and Moto Phone Portal bridge your digital world by connecting your phone, computer, and the Web, so you can manage the media on your phone and back up your media to your computer. MML provides support for MML supports MML supports iTunes® and Windows Media® Player song lists.

For more information, see "Manage files with a USB connection" on page 51.

### Play music

#### Music library

Open your music library, then select what you want to play.
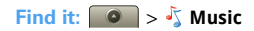

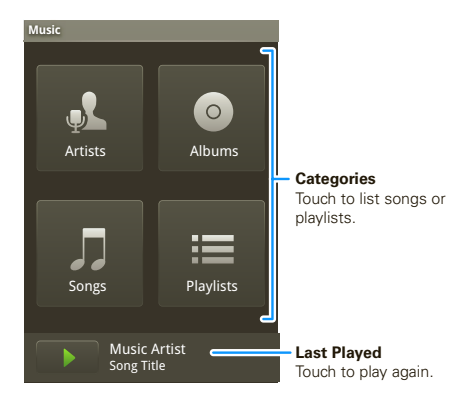

Your music is stored by artists, albums, songs, and playlists. Touch a category, then touch the song or playlist you want to play. Touch Menu <sup>&</sup>gt; **Party**  shuffle to randomly play all your songs, or touch **Search** to look for a song.

#### Music player

Just touch a song or playlist to get going.

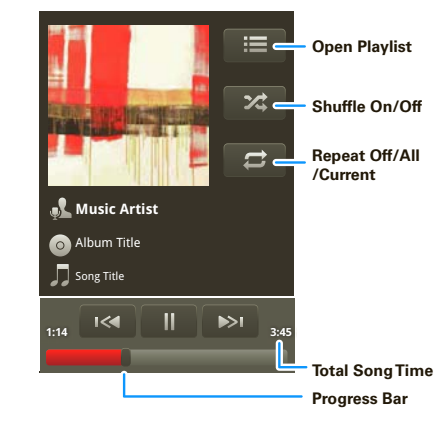

#### Music player controls

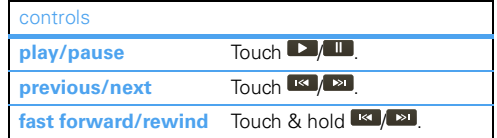

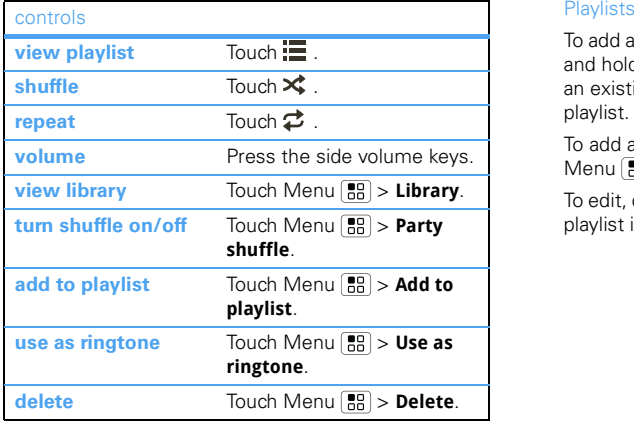

#### Hide, wake, turn off

Touch Home  $\Omega$  to use another app. Your music continues to play.

When you see  $\blacksquare$  in the status bar a song is playing, flick down to see details. Touch the song to return to the music controls.

To turn off your music, touch  $\blacksquare$ .

To add a song from the music library to a playlist, touch and hold the song then touch **Add to playlist**. Choose an existing playlist, or touch **New** to create a new playlist.

To add a song to the playlist you're playing, touch Menu <sup>&</sup>gt; **Add to playlist** in the music player.

To edit, delete and rename playlists, touch and hold the playlist in the music library.

## **V CAST Music with Rhapsody®**

*your music collection*

#### **Subscription, Wireless, & PC Download**

## Quick start: V CAST Music with Rhapsody

**Note:** Your phone must be in an 3G coverage area to download music.

**Find it:**  $\bullet$  >  $\bullet$  **V CAST Music** | **Rhapsody** 

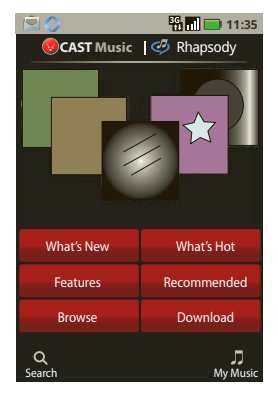

**Note:** If you can't connect, contact your service provider.

### Buy music with your phone

From the **V CAST Music with Rhapsody** menu, select **What's New**, **What's Hot**, or **Recommended** to see lists of specially-selected songs. Or select **Browse** to search for specific songs.

You can preview a song by selecting and touching the song title.

When you find the song you want:

**1** Touch **Buy**.

**Note:** You are charged when you select **Buy This Song**. You can purchase the same music multiple times.

**2** Review the items and price, then confirm your purchase by touching **Buy This Song**.

You'll receive a confirmation of your purchase and that the music is ready for download.

**3** Touch **Download Now** to save the music to your phone.

If you select **Download Later**, you can download the the purchased music later by selecting **Download** from the V CAST Music with Rhapsody main menu.

### Transfer music from a computer

You can use V CAST Music with Rhapsody to transfer songs from a computer to your phone through a USB cable connection. You can purchase these songs using V CAST Music with Rhapsody or import them from your CD collection.

To transfer music from a computer to your phone, you need the Windows® XP, Windows Vista®, or Windows 7 operating system and an active internet connection.

To download V CAST Music with Rhapsody to your computer for free, use your computer's web browser to go to http://www.verizonwireless.com/music. Follow the on-screen instructions to select, download, and install V CAST Music with Rhapsody.

#### Import songs from audio CD

- **1** On your computer, launch V CAST Music with Rhapsody.
- **2** Insert an audio CD into your computer's CD ROM drive.

The tracks on the CD are listed in the window. (You may need to enter artist name and other information for the tracks.)

**3** Select the tracks you want to import or by clicking the check box next to them.

Select all tracks by checking the check box above the list of tracks.

**4** Click on the "Import CD" button.

The songs you selected are imported to the My Library section of the V CAST Music with Rhapsody PC software.

#### sync music from your PC

To sync music from your PC to your phone:

- **1** On your computer, launch V CAST Music with Rhapsody.
- **2** Connect the USB cable (included) to your phone and to an available USB port on your computer.

The USB connection screen will appear on your phone.

**3** On your phone, select **Windows Media Sync** and touch **Ok**. Your phone should display **Connecting** until the connection to the PC is complete.

On the PC, you should see the phone listed in the "Sources" area of the V CAST Music with Rhapsody screen.

- **4** On your computer, drag songs or playlists that you want to transfer to the phone listing in the "Sources" area.
- **5** On your phone, when synchronization is complete, press **Done** on the **Sync Music** screen.
- **6** Disconnect the cable from the phone and the computer.

## Play your music

To play your music, and for other information on how to use the music player, see "Play music" on page 34.

## **Web**

*you don't need a computer, surf the web with your phone*

### Quick start: Browser

**Find it:** Home <sup>&</sup>gt; **Browser**

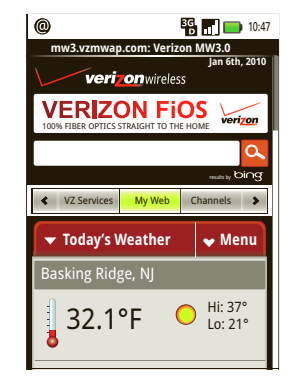

**Note:** If you can't connect, contact your service provider.

## **Connect**

Your phone uses the mobile phone network (over the air) to automatically connect to the Web.

**Note:** Your service provider may charge to surf the Web or download data

To use a wireless network, touch Menu <sup>&</sup>gt; **Settings** > **Wireless controls**. Touch **Wi-Fi** to turn it on, then touch **Wi-Fi settings** to search for nearby wireless networks. Touch a network to connect. There's more in "Wi-Fi" on page 50.

## Web touch tips

#### **Magnify**

In Web pages, when you scroll (drag or flick), a magnify icon  $\mathbb{R}$  appears at the bottom of your screen. Touch the icon to open a magnifying window that you can drag.

#### Select links

When you touch a link, your phone outlines it. If you touch and hold the link, your phone shows options, like **Open in new window** or **Bookmark link**.

### Browser options

Touch Menu  $\boxed{\mathbb{B}^2}$  to see browser options:

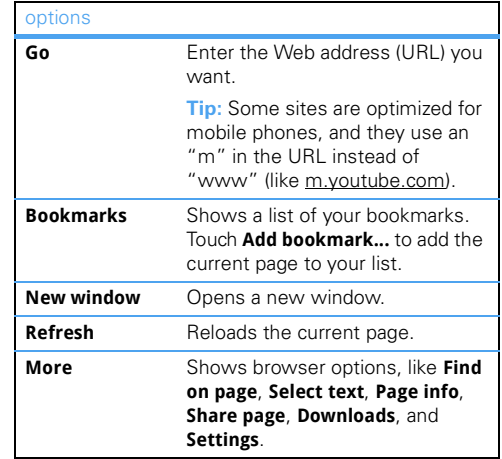

#### Download apps

**Warning:** Apps downloaded from the Web can be from unknown sources. To protect your phone and personal data, only download apps from sources you trust, like "Android Market™" on page 47.

**Note:** All apps downloaded are stored in your phone memory.

To download apps:

- **1** If you want to download apps from any Web page, touch Menu <sup>&</sup>gt; **Settings** <sup>&</sup>gt; **Applications** > **Unknown sources**.
- **2** To launch the browser, touch Home <sup>&</sup>gt; **Browser**.
- **3** Find the app you want to download and touch the download link.

#### Manage your downloads

To view files or applications you have downloaded, touch Home <sup>&</sup>gt; **Browser** > > **More** > **Downloads**.

To clear your download history, touch Menu  $>$  **Clear list**. To cancel, touch Menu  $|\frac{a}{b}|\geq$  **Cancel all downloads**.

## **YouTube™**

*go and create your own classic*

## Quick start: YouTube

**Find it:** > **YouTube**

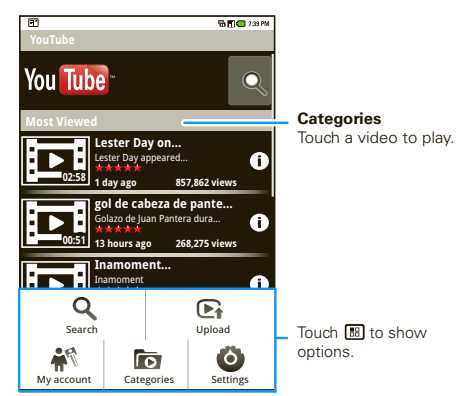

The YouTube user-generated content Web site lets you share videos with YouTube users everywhere. You don't need a YouTube account to browse and view videos.

**Note:** If you don't have a YouTube account, visit www.youtube.com to find out more. To create an account or sign in, go to "Your account" on page 42.

## Watch YouTube videos

See popular video categories, like Featured, Most viewed, and Top rated. Touch a category, then touch the video to start playing it.

To see more video categories, touch Menu > **Categories**.

## Search for YouTube videos

**Find it:** > **YouTube** <sup>&</sup>gt; Menu <sup>&</sup>gt; **Search**

Enter text, then touch **Search**.To clear your search history, touch Menu <sup>&</sup>gt; **Settings** <sup>&</sup>gt; **Clear search history**.

## Share videos

Send someone a link to a video that you are watching.

**1** Touch Menu <sup>&</sup>gt; **Share**.

**Tip:** Just touch and hold a video to open the **Share** menu.

**2** Address and complete your email, then touch **Send**.

## Your account

#### Log in or create account

**Find it:** > **YouTube** <sup>&</sup>gt; Menu <sup>&</sup>gt; **My** 

#### **account**

**1** To create your YouTube account, touch the "Don't have a YouTube account? Click here to create one" link.

If you already have a YouTube account, enter your username, password and touch **Sign in**.

**2** For a new account, enter a username, and complete the fields, then touch **I accept**.

#### Upload videos

**Find it:** > **YouTube** <sup>&</sup>gt; Menu <sup>&</sup>gt; **Upload**

- **1** Touch the video you want to upload. You can change the video title, description, set the access, and add tags.
- **2** Touch **Upload**.

## **Maps**

*where you are, where you're going*

## Quick start: Maps

Where am I? What's around here? Don't worry—let Maps help you explore your surroundings and find what you're looking for.

**Find it:** > **Maps**

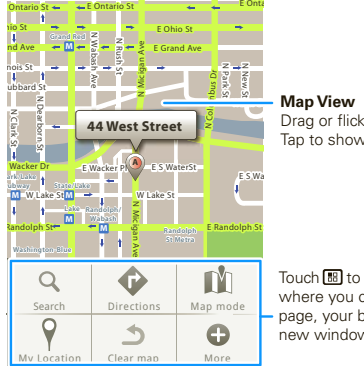

Drag or flick to scroll. Tap to show zoom.

Touch **[88]** to open a menu where you can open a Web page, your bookmarks, a new window, and more.

### Set your location sources

Set your phone to determine your location using GPS satellite signals (highly accurate, but uses battery power) or using the mobile network (less accurate, but conserves battery power).

To set your location, touch Menu <sup>&</sup>gt; **Settings** > **Location & security** <sup>&</sup>gt; **Use GPS satellites** and/or **Use wireless networks**.

## Find your location

**Note:** Don't forget to set your location sources.

From the main Map screen, touch Menu  $\left[\begin{smallmatrix} 1 & 0 \\ 0 & 0 \end{smallmatrix}\right]$  > Mv **Location**. Your location is shown on the map as  $\bigcirc$ . The bigger the circle, the less accurate the location.

## Find any location

- **1** Touch Menu <sup>&</sup>gt; **Search**.
- **2** Enter text in the search box, like an address, business, or city, then touch  $Q$ .

**Tip:** If it's an address you have visited before, select from the list shown.

**3** Touch the search box to view all the results, then touch the one you want.

#### Get directions

**1** Touch Menu <sup>&</sup>gt; **Directions**.

- **2** Enter a starting point address or touch  $\mathbb{I}$  and select **My current location**, **Contacts**, or **Points on map**.
- **3** Enter an end point address or touch  $\lfloor \frac{n}{2} \rfloor$  and select **Contacts** or **Points on map**.
- **4** Select your mode of transport (car, public transport or walk), then touch **Go**. Your directions are shown as a list. To view your directions on a map, touch **Show on map**.
- **5** When you have finished, touch Menu <sup>&</sup>gt; **More** > **Clear map**.

## Enhanced views

From the **Maps** home screen, touch Menu > **Layers**, then touch:

- **• Traffic**—If available in your area, real-time traffic conditions are shown on the roads as color-coded lines.
- **•Satellite**—See the map on top of an aerial photo.

## **Latitude**

*where are your friends & family?*

## Join Latitude

Keep track of where your friends and family are on Maps. Plan to meet up, check that your parents got home safely, or just stay in touch.

Don't worry, your location is not shared unless you agree to it. You need to join Latitude, and then invite your friends to view your location or accept their invitations. When using Maps (in any mode except in Street View), touch Menu **88** > **Join Latitude**. Read the privacy policy and if you agree with it, touch **Allow & Share**.

## Add & remove friends

**Find it:** > **Maps** <sup>&</sup>gt; Menu <sup>&</sup>gt; **Latitude**

To add friends:

- **1** Touch Menu <sup>&</sup>gt; **Add friends**.
- **2** Touch **Select from Contacts**, then touch a contact. Or, touch **Add via email address**, then enter an email address.
- **3** Touch **Add friends**.

If your friends already use Latitude, they'll receive an email request and a notification. If they have not yet joined Latitude, they'll receive an email request that

invites them to sign in to Latitude with their Google account.

To remove friends:

- **1** Touch Menu  $\lfloor \frac{m}{nB} \rfloor$  > **Latitude** to show your friend's list, then touch a friend in your list.
- **2** Touch **Remove this friend**.

## Share location

When you receive a request to share location details you can choose to **Share best available information**, **Share only city level information**, or **Hide from this friend**.

## Hide your location

To hide your location from a friend, touch Menu > **Latitude** to show your friend's list. Touch your contact name, then touch Menu <sup>&</sup>gt; **Edit privacy settings** <sup>&</sup>gt; **Hide your location**.

## Turn off Latitude

Touch Menu <sup>&</sup>gt; **Latitude** to show your friend's list. Touch Menu <sup>&</sup>gt; **Edit privacy settings** <sup>&</sup>gt; **Turn off Latitude**.

## **VZ Navigator®**

*find your way, all the way*

## Quick start: VZ Navigator

VZ Navigator makes it easy for you to get directions. view maps, check out weather, find gas prices, look for movies and events, and get voice-announced step-by-step traffic enhanced directions.

**Find it:** > **VZ Navigator**

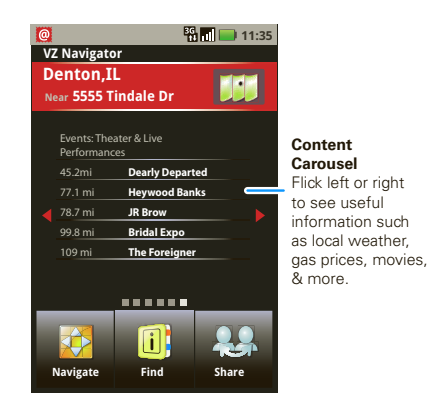

### Find a location

- **1** From the main **VZ Navigator** screen, touch **Find**.
- **2** Select a location from **Places**, **Movies**, **Events**, **Address**, or **Airport**, then touch  $Q$ . View all the results and touch the one you want

Or, enter text in the search box, like an address, business, or city, then touch  $Q$ .

**Tip:** If it's an address you have visited before, select it from the list shown.

When VZ Navigator finds the location your want, touch the icons at the bottom of the screen to:

- **•** get directions to the location
- **•**see the location on a map
- **•**share the location with a friend
- **•** mark the location as a favorite for easy retrieval later You can also touch Menu  $\boxed{22}$  for more useful options.

## Get directions

- **1** From the main **VZ Navigator** screen, touch **Navigate**.
- **2** Enter a starting point address and touch **Find**, or touch **Current location**, **Recents**, **Favorites**, **Contacts**, or **Airport**, and select from the list shown.

**3** Enter an end point address and touch **Find**, or touch **Current location**, **Recents**, **Favorites**, **Contacts**, or **Airport**, and select from the list shown.

#### **4** Touch **Navigate**.

VZ Navigator now gives you voice-prompted turn-by-turn directions in a map view. You also see **Arrival Time**, **Distance Traveled**, and the length of any delays.

Touch Menu  $\mathbb{R}^n$  to see these useful options:

- **• 3d View** gives you an enhanced map view of your route.
- **•** Touch **Detour** to display information about traffic congestion on your route, or enter information about any detour you will take intentionally.
- **• Trip Summary** shows a map of the entire route and lists other information about the trip.
- **• List** displays turn-by-turn directions as addresses and highway numbers, with no map view.
- **• Incidents** lists occurrences along the route such as lane closures and traffic accidents.
- **• Find** lets you see points of interest along your route.
- **•** Touch **More**, then touch **Share** to send your location or destination in an email message.

## **Share**

You can quickly send email messages to share your current location, a location that you specify, or a point of interest that you select. From the **VZ Navigator** main screen, touch **Share**.

## **Apps for all**

*get the app you want*

## Android Market™

## **Find it:** Home <sup>&</sup>gt; **Market**

Get all the fun games and cool apps you want! Android Market provides access to applications developed by developers worldwide, so you can find the app you want. If you need help or have questions about Android Market, touch Menu  $\left[\begin{matrix} 0 \\ 0 \end{matrix}\right]$  > **Help**.

## Browse & install apps

Scroll to and touch the app you want to install. Then, touch **Install** (if app is free) or **Buy**.

### Manage & restore apps

**Find it:** Menu <sup>&</sup>gt; **Settings** <sup>&</sup>gt; **Applications** > **Manage applications**

Touch an app in the list, then touch **Uninstall** (for apps you downloaded), **Clear cache**, or other options.

To reinstall any downloaded items, touch Home  $\bigcap$ > **Market** <sup>&</sup>gt; **My downloads**.

#### Important customer information

Please be advised that many services and applications offered through this unique device are provided by

Google and various application developers. If you use, link to or download a Google service, or an application such as a non-Verizon Wireless location based GPS-type service, chat room, marketplace or social network from this device, you should carefully review the terms of such service or application. If you use any of these non-Verizon Wireless services or applications, personal information you submit may be read, collected, or used by the service or application provider and/or other users of those forums.

Motorola, Inc. and Verizon Wireless are not responsible for your use of those applications or information you choose to submit or share with others. Specific terms and conditions, terms of use, and privacy polices apply to those applications and services. Please review carefully any and all terms and conditions applicable to those applications and services including those related to any location-based services for any particular privacy policies, risks or waivers.

Your Verizon Wireless customer agreement terms and conditions and certain other specifically identified terms govern your use of any Verizon Wireless products and services.

## **Bluetooth® wireless**

*lose the wires and go wireless*

## Quick start: Bluetooth wireless

**Find it:** Menu <sup>&</sup>gt; **Settings** <sup>&</sup>gt; **Wireless controls** > **Bluetooth settings**

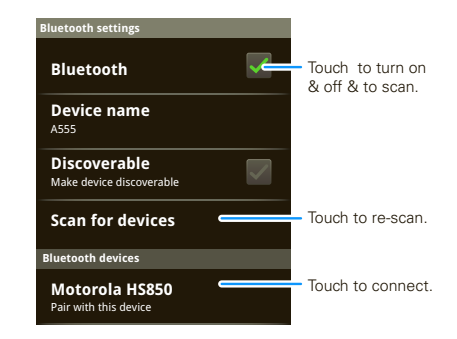

## Turn Bluetooth power on or off

**Find it:** Press and hold Power  $|\mathbf{O}|$  > **Bluetooth** 

**Note:** To extend battery life, turn Bluetooth power off when not in use.

#### Connect new devices

**Note:** This feature requires an optional accessory.

To connect with a new device, you need to pair with it. You only need to do this once for each device—to connect again, just turn on the device.

**1** Make sure the device you are pairing with is in discoverable mode.

**Note:** Refer to the guide that came with the device for details.

- **2** Touch Menu <sup>&</sup>gt; **Settings** <sup>&</sup>gt; **Wireless controls** > **Bluetooth settings**.
- **3** Touch **Bluetooth** to turn on and scan. If Bluetooth power is already on, touch **Scan for devices**.
- **4** Touch a device to connect.
- **5** If necessary, touch **OK**, or enter the device passkey (like **0000**) to connect to the device. When the device is connected, the Bluetooth indicator  $\mathbb{R}$ appears in the status bar.

**Note:** Using a mobile device or accessory while driving may cause distraction and may be illegal. Always obey the laws and drive safely.

## Reconnect devices

To automatically reconnect your phone with a paired device, simply turn on the device.

To manually reconnect your phone with a paired device, touch the device name in the **Bluetooth devices** list.

### Disconnect devices

To automatically disconnect your phone from a paired device, simply turn off the device.

To manually disconnect your phone from a paired device, touch the device name in the devices list, then touch Menu <sup>&</sup>gt; **Disconnect**.

## Edit properties

Touch Menu <sup>&</sup>gt; **Settings** <sup>&</sup>gt; **Wireless controls** > **Bluetooth settings** <sup>&</sup>gt; **Device name**. Enter a name and touch **OK**.

## **Wi-Fi**

*home, office, or hotspot*

## Quick start: Wi-Fi

**Find it:** Menu <sup>&</sup>gt; **Settings** <sup>&</sup>gt; **Wireless controls**> **Wi-Fi settings**

**Note:** Your phone's Wi-Fi features and power levels are not allowed for outdoor operation in France. To avoid unlawful interference with radio signals, do not use the Wi-Fi features in France unless you are indoors.

Use a wireless network for fast Internet access and to download data.

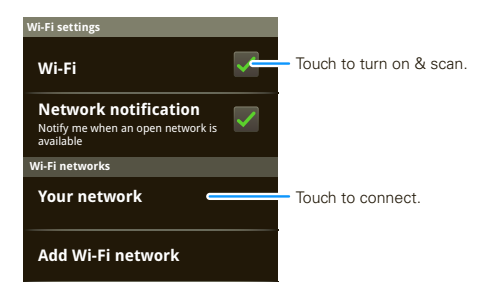

### Turn Wi-Fi on or off

**Find it:** Press and hold Power (  $\mathbf{\mathsf{U}}$  )  $>$  **Wi-Fi** 

**Note:** To extend battery life, turn off Wi-Fi power when not in use.

## Wi-Fi search & connect

To find networks in your range:

- 1 Touch Menu  $\left[\begin{array}{c} 1 \end{array}\right]$  > Settings > Wireless controls > **Wi-Fi settings**.
- **2** Touch **Wi-Fi** to turn on and scan. If Wi-Fi is already on, touch Menu  $\boxed{88}$  > **Scan**. Your phone lists the networks it finds within range.

**Tip:** To see your phone's MAC address or other Wi-Fi details, touch Menu **32 > Advanced**.

- **3** Touch a network to connect.
- **4** If necessary, enter **Network SSID**, **Security**, and **Wireless password**, and touch **Connect**. When your phone is connected to the network, the wireless indicator  $\widehat{\otimes}$  appears in the status bar.

**Tip:** When you are in range and Wi-Fi is on, you will automatically reconnect to available networks you've connected to before.

## **Memory card & file management**

*copy photos, music, and more to your phone*

## Memory card

**Note:** You need the memory card installed for some features on your phone, like **Camera**.

#### Manage files on your phone

### **Find it:** > **Quickoffice** <sup>&</sup>gt; **Memory card**

Touch a file or folder to open, touch and hold a file to **Delete** or **Share**.

#### Remove or format your memory card

**Note:** Do not remove your memory card while your phone is using it or writing files on it.

Before you remove or format your memory card you need to unmount it. Touch Menu <sup>&</sup>gt; **Settings** <sup>&</sup>gt; **SD card & storage** <sup>&</sup>gt; **Unmount SD card**.

To format your memory card, touch **Format SD card**.

**Warning:** All data on your memory card will be deleted.

### Manage files without wires

When you connect your phone to a Wi-Fi network, Moto Phone Portal lets you use another computer on the network to access your phone's files.

Connect your phone to a Wi-Fi network, then touch > **Phone Tools** <sup>&</sup>gt; **Wi-Fi enable computer** > **WiFi enabled** and follow the instructions on the screen to find your Moto Phone Portal URL. Enter the URL in the browser on another computer on the Wi-Fi network to see your phone's files.

### Manage files with a USB connection

There are two ways to transfer files with a USB connection:

**•** Use Motorola Media Link (MML) on your computer to manage, sync, and back up files, or quickly upload files to the Web. MML supports iTunes<sup>®</sup> and Windows Media<sup>®</sup> Player song lists.

To use MML, install it on your computer (use a CD that came with your phone, or downloaded MML). To download MML or get more information, visit http://www.motorola.com/medialink).

**•** You can use the "My Computer" program on a PC to drag and drop files between your phone and computer.

On your computer, open MML or "My Computer," then:

**1** With a memory card inserted, and your phone showing the home screen, connect a Motorola micro USB data cable from your phone's micro USB port to a USB port on your computer. Your phone should show  $\mathbf{u}$  in the status bar.

**Note:** Make sure to connect the phone to a high power USB port. Typically, these are located directly on your computer.

- **2** On your phone, touch **USB drive** in the USB connection dialog. You can't use the files on your memory card while it is connected.
- **3** On your computer:
	- **•** To use MML, open it and select a tab to manage **Photos**, **Videos**, or **Music**. You can back up content with the Lynch button, drag and drop content, or upload files to social networking sites.
	- **•** To use "My Computer," open it and select "Removable Disk" to see your memory card folders.

Drag and drop files between your computer and memory card folders. When you're done, use the "Safely Remove Hardware" feature.

## **Synchronize**

*keep up-to-date*

## Google™ data synchronization

**Find it:** Menu <sup>&</sup>gt; **Settings** <sup>&</sup>gt; **Google synchronization**

The Google apps on your phone give you access to the same personal information (emails, events, and contacts) that you have on a computer using Gmail™, Google Calendar™, and Contacts. It's easy to synchronize the Google apps information you want to keep up-to-date.

#### Select apps to synchronize

**1** Touch **Background data** and **Auto-sync**.

**Tip:** To save battery power do not touch **Background data**.

**2** Touch the apps you want to synchronize, like **Gmail**, **Calendar**, or **Contacts**.

## Sync with Microsoft™ Office Outlook

If you use Microsoft Office Outlook on your work computer, your phone can synchronize emails, events, and contacts with your Microsoft Exchange server.

**Find it:** Menu <sup>&</sup>gt; **Settings** <sup>&</sup>gt; **Accounts** <sup>&</sup>gt; **Add account** > **Corporate Sync**

**1** Enter your username (username@company.com), password, email address, and server details (server address is the same URL you use to access your company's email using the Web on your computer).

**Note:** Contact your business IT department for server details.

**2** Touch **Next**.

## **Tools**

*stay on top of things*

## Alarm clock

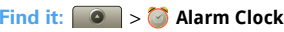

To turn on an alarm, touch the check box.

When an alarm sounds, drag **Dismiss** to turn it off or touch the screen to delay.

To add an alarm, touch Menu > **Add alarm**, then enter alarm details.

To set a snooze period, touch the alarm, then touch Menu

> **Snooze time**.

#### Calendar

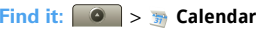

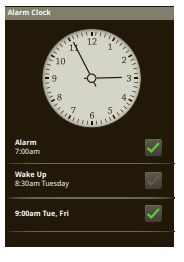

Your calendar events can be viewed in different ways: Touch Menu [品] > **Agenda**, **Day**, or **Week**. When you highlight an event in the day and week views, more details appear.

#### Add calendar events

From any calendar view, touch Menu <sup>&</sup>gt; **New event**. Enter event details and touch **Save**.

#### Manage calendar events

To edit an event, touch and hold it, then touch **Edit event**. When you're done, touch **Save**.

To delete an event, touch and hold it, then touch **Delete event**.

To go to today, touch Menu  $\boxed{22}$  > Today.

### Calculator

#### **Find it:** > **Calculator**

Your calculator has two views: basic and advanced. To change your views, touch Menu <sup>&</sup>gt; **Advanced panel** or **Basic panel**. To clear history, touch Menu > **Clear history**.

## **Ouickoffice**

Use Quickoffice to view recent documents and files on your memory card.

**Find it:** > **Quickoffice**

### Voice commands

Use voice commands to make calls, send messages, and get other tasks done quickly. Just press the voice command key on the right side of the phone. When your phone prompts you to

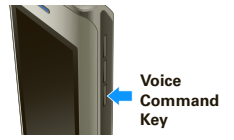

say a command, speak one of the commands on the screen.

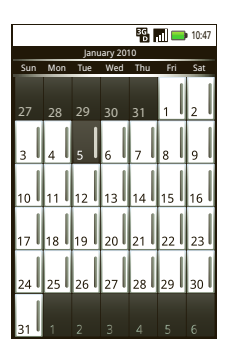

## **Management**

*stay in control*

### Wireless manager

#### **Find it:** Menu <sup>&</sup>gt; **Settings** <sup>&</sup>gt; **Wireless controls**

Manage all your wireless connections: Wi-Fi, Bluetooth®, airplane mode, & mobile networks ("Network" on page 55).

**Shortcut:** Press and hold Power  $\boxed{①}$  to display the power menu—from here you can control Bluetooth power, Wi-Fi and GPS as well as turn the phone off and set airplane mode.

#### Airplane mode

Use airplane mode to turn all your wireless connections off—useful when flying. Press Power  $\lbrack \mathbf{0} \rbrack$ > **Airplane mode**.

## Update my phone

To keep your phone current, software updates may be available. Touch Menu <sup>&</sup>gt; **Settings** <sup>&</sup>gt; **About phone** > **System updates** to see if your phone is up to date. If it isn't, touch **Update**.

## Network

You should not need to change any network settings. Contact your service provider for help.

Touch Menu <sup>&</sup>gt; **Settings** <sup>&</sup>gt; **Wireless controls**

> **Mobile networks** to show options for roaming networks, network selection, operator selection, and access point names.

## **Security**

*help keep your phone safe*

## Quick start: Security

**Find it:** Menu <sup>&</sup>gt; **Settings** <sup>&</sup>gt; **Display & security**

You have lots of ways to keep your phone safe.

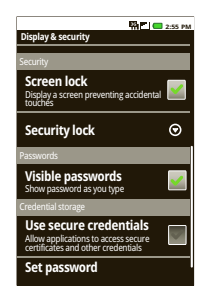

If you lose your phone, you can log into your MOTOBLUR account from a computer to locate your phone or clear the data on it: www.motorola.com/mymotoblur.

## Screen lock

Set your phone to display a lock screen, and prevent accidental touches, touch Menu <sup>&</sup>gt; **Settings**

> **Display & security** <sup>&</sup>gt; **Screen lock**. You can also set a security lock to prevent others from using your phone.

To set your security level, touch Menu <sup>&</sup>gt; **Settings** > **Display & security** <sup>&</sup>gt; **Security lock** <sup>&</sup>gt; **Security lock type**:

- **• Pattern lock** draw a pattern to unlock.
- **• Passcode lock** enter a code to unlock.

**Note:** You can make emergency calls on a locked phone ("Emergency calls" on page 15). A locked phone still rings, **but you need to unlock it to answer**.

#### Lock pattern

To set the lock pattern, touch Menu <sup>&</sup>gt; **Settings** > **Display & security** <sup>&</sup>gt; **Security lock** > **Security lock type** > **Pattern lock**.

Follow the instructions to draw your lock pattern.

When prompted, draw the pattern to unlock the phone.

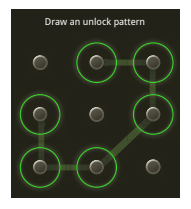

#### Passcode lock

#### To set the passcode, touch Menu <sup>&</sup>gt; **Settings** > **Display & security** <sup>&</sup>gt; **Security lock** <sup>&</sup>gt; **Security lock type** <sup>&</sup>gt; **Passcode lock**.

Enter a passcode, then confirm it.

When prompted, enter the passcode to unlock the phone.

#### Personalize your lock screen

To change your timeout, touch Menu <sup>&</sup>gt; **Settings** > **Display & security** <sup>&</sup>gt; **Screen timeout**. If you don't touch the screen or press any keys for this amount of time, the screen locks automatically. To unlock, see "Lock & unlock" on page 57.

To change your lock screen picture, touch Menu > **Settings** <sup>&</sup>gt; **Display & security** <sup>&</sup>gt; **Wallpaper settings**.

#### Lock & unlock

To lock the screen/phone:

- Press Power I **O** I.
- **•** Let the screen time out (don't touch anything).
- **•**Switch the power off.

To unlock the screen/phone:

• Touch Menu ( $\frac{10}{100}$ ) or switch the phone on to display the lock screen.

• Touch Menu |  $\mathbb{B}^n$  | to unlock—if you've set a lock pattern or passcode, you'll be asked to enter it.

#### Forgot your pattern or passcode?

In the **passcode** unlock screen, touch Menu > **Forgot passcode?** to unlock your phone with your MOTOBLUR email address and MOTOBLUR password.

In the **pattern** unlock screen, after you enter an incorrect pattern five times, you can touch **Forgot passcode?** to unlock your phone with your MOTOBLUR email address and MOTOBLUR password.

#### Reset

To reset your phone to factory settings and erase all the data on your phone, touch Menu <sup>&</sup>gt; **Settings** > **SD card & storage** <sup>&</sup>gt; **Factory data reset** <sup>&</sup>gt; **Reset phone**.

**Warning:** All downloaded apps and user data on your phone will be deleted. Data on your memory card will not be deleted.

#### Lost, stolen, broken, cleared

Don't you just hate it when your life is on your phone and it all goes wrong. Lose it, break it, reset it, or even worse - stolen! Relax, MOTOBLUR can help find your

phone, clear it (if you need to) and best of all, restore all your stuff.

#### Track your phone

To locate your phone:

- **1** Log into your MOTOBLUR account: www.motorola.com/mymotoblur.
- **2** On the phone profile page, follow the link to locate your phone.

MOTOBLUR locates your phone using GPS and AGPS (see the important legal and safety information packaged with your phone).

#### Remote clear

To wipe your phone data:

- **1** Log into your MOTOBLUR account: www.motorola.com/mymotoblur.
- **2** On the phone profile page, follow the link to delete data.

**Warning:** All downloaded apps and user data on your phone will be deleted. Data on your memory card will not be deleted.

#### Restore your phone

If you lose your phone don't worry, your contacts are backed-up on MOTOBLUR.

When you get your next MOTOBLUR product, just log into your existing MOTOBLUR account on your phone to recover all your stuff automatically.

To recover your Android Market apps, see "Manage & restore apps" on page 47.

## **Troubleshooting**

*we're here to help*

## Crash recovery

In the unlikely event that your phone stops responding to touches and key presses, try a quick reset. Remove the back cover and battery ("Assemble & charge" on page 4), then replace and turn on your phone as usual.

## Service & repairs

If you have questions or need assistance, go to www.motorola.com/support, where you can select from a number of customer care options. You can also contact the Motorola Customer Support Center at 1-800-734-5870 (United States), 1-888-390-6456 (TTY/TDD United States for hearing impaired), or 1-800-461-4575 (Canada).

## *Safety, Regulatory & Legal*

## Battery Use & Safety

#### Important: Handle and store batteries properly to avoid injury or damage.

Most battery issues arise from improper handling of batteries, and particularly from the continued use of damaged batteries.

#### **DON'Ts**

- **• Don't disassemble, crush, puncture, shred, or otherwise attempt to change the form of your battery.**
- **• Don't let the phone or battery come in contact with water.** Water can get into the phone's circuits, leading to corrosion. If the phone and/or battery get wet, have them checked by your service provider or contact Motorola, even if they appear to be working properly.\*
- **• Don't allow the battery to touch metal objects.** If metal objects, such as jewelry, stay in prolonged contact with the battery contact points, the battery could become very hot.
- **• Don't place your battery near a heat source.** Excessive heat can damage the phone or the battery. High temperatures can cause the battery to swell, leak, or malfunction. Therefore:
- **•** Do **not** dry a wet or damp battery with an appliance or heat source, such as a hair dryer or microwave oven.
- **•** Avoid leaving your phone in your car in high temperatures.\* **DOs**
- **• Do avoid dropping the battery or phone.** Dropping these items, especially on a hard surface, can potentially cause damage.\*
- **• Do contact your service provider or Motorola if your phone or battery has been damaged from dropping or high temperatures.**

**\* Note:** If the product guide expressly states that your **phone** is designed to resist damage from exposure to certain rugged conditions, such as water immersion, rain, dust, high and low temperatures, shock, or other conditions, do **not** exceed the stated limits, and ensure the stated precautions are taken. Always make sure that

the battery compartment is closed and secure to avoid direct exposure of the battery to any of these conditions.

#### **Important: Use Motorola Original products for quality assurance and**

**safeguards.** To aid consumers in identifying authentic Motorola batteries from non-original or counterfeit batteries (that may not have adequate safety protection), Motorola provides holograms on its batteries. Consumers should confirm that any battery they purchase has a "Motorola Original" hologram.

**Motorola recommends you always use Motorola-branded batteries and chargers.** Motorola mobile devices are designed to work with Motorola batteries. If you see a message on your display such as **Invalid Battery** or

- **Unable to Charge**, take the following steps:
- **•** Remove the battery and inspect it to confirm that it has a "Motorola Original" hologram;
- **•** If there is no hologram, the battery is not a Motorola battery;
- **•** If there is a hologram, replace the battery and retry charging it;
- **•** If the message remains, contact a Motorola authorized service center.

**Important:** Motorola's warranty does not cover damage to the phone caused by non-Motorola batteries and/or chargers.

**Warning:** Use of a non-Motorola battery or charger may present a risk of fire, explosion, leakage, or other hazard.

**Proper and safe battery disposal and recycling:** Proper battery disposal is not only important for safety, it benefits the environment. Consumers may recycle their used batteries in many retail or service provider locations. Additional information on proper disposal and recycling may be found on the Web:

- **•** www.motorola.com/recycling
- **•** www.rbrc.org/call2recycle/ (in English only)

**Disposal:** Promptly dispose of used batteries in accordance with local regulations. Contact your local recycling center or national recycling organizations for more information on how to dispose of batteries.

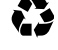

**Warning:** Never dispose of batteries in a fire because they may explode.

## Battery Charging Notes for charging your phone's battery:

- **•** When charging your battery, keep it near room temperature. Never expose batteries to temperatures below 0°C (32°F) or above 45°C (113°F) when charging.
- **•** New batteries are not fully charged.
- **•** New batteries or batteries stored for a long time may take more time to charge.
- **•** Motorola batteries and charging systems have circuitry that protects the battery from damage from overcharging.

## Specific Absorption Rate (IEEE)

#### Your model wireless phone meets the governmental requirements for exposure to radio waves.

Your mobile device is a radio transmitter and receiver. It is designed and manufactured to not exceed limits for exposure to radio frequency (RF) energy set by the Federal Communications Commission (FCC) of the U.S. Government and by the Canadian regulatory authorities. These limits are part of comprehensive guidelines and establish permitted levels of RF energy for the general population. The guidelines are based on standards that were developed by independent scientific organizations through periodic and thorough evaluation of scientific studies. The standards include a substantial safety margin designed for the safety of all persons, regardless of age or health, and to account for any variations in measurements. The exposure standard for mobile devices employs a unit of measurement known as the Specific Absorption Rate (SAR). The IEEE SAR limit set by the FCC and by the Canadian regulatory authorities is 1.6 watts per kilogram (W/kg), averaged over one gram of tissue. Tests for SAR are conducted using procedures accepted by the FCC and by Industry Canada with the mobile device transmitting at its highest certified power level in all tested frequencies. Although the SAR is determined at the highest certified power level, the actual SAR level of the mobile device while operating can be below the maximum value. This is because the mobile device is designed to operate at multiple power levels so as to use only the power required to reach the network. In general, the closer you are to a wireless base station, the lower the power output.

Before a mobile device is available for sale to the public in the U.S. and Canada, it must be tested and certified to the FCC and Industry Canada that it does not exceed the limit established by each government for safe exposure. The tests are performed in positions and locations (e.g., at the ear and worn on the body) submitted to the FCC and available for review by Industry Canada. The highest SAR value for this mobile device when tested for use at the ear is 0.45 W/kg, and when worn on the body, as described in this guide, is 0.72 W/kg. Body-worn measurements can differ, depending upon available accessories and regulatory requirements. The SAR information includes the Motorola testing protocol, assessment procedure, and measurement uncertainty range for this product.

While there may be differences between the SAR levels of various mobile devices and at various positions, they meet the governmental requirements for safe exposure. Please note that improvements to this product model could cause differences in the SAR value for later products; in all cases, products are designed to be within the guidelines.

Additional information on SAR can be found on the Cellular Telecommunications & Internet Association (CTIA) Web site:

http://www.phonefacts.net

or the Canadian Wireless Telecommunications Association (CWTA) Web site: http://www.cwta.ca

## Software Copyright Notice

Motorola products may include copyrighted Motorola and third-party software stored in semiconductor memories or other media. Laws in the United States and other countries preserve for Motorola and third-party software providers certain exclusive rights for copyrighted software, such as the exclusive rights to distribute or reproduce the copyrighted software. Accordingly, any copyrighted software contained in Motorola products may not be modified, reverse-engineered, distributed, or reproduced in any manner to the extent allowed by law. Furthermore, the purchase of Motorola products shall not be deemed to grant either directly or by implication, estoppel, or otherwise, any license under the copyrights, patents, or patent applications of Motorola or any third-party software provider, except for the normal, non-exclusive, royalty-free license to use that arises by operation of law in the sale of a product.

## Content Copyright

The unauthorized copyright of copyrighted materials is contrary to the provisions of the Copyright Laws of the United States and other countries. This device is intended solely for copying non-copyrighted materials, materials in which you own the copyright, or materials which you are authorized or legally permitted to copy. If you are uncertain about your right to copy any material, please contact your legal advisor.

## Open Source Software Information

For instructions on how to obtain a copy of any source code being made publicly available by Motorola related to software used in this Motorola mobile device, you may send your request in writing to the address below. Please make sure that the request includes the model number and the software version number.

MOTOROLA, INC.

OSS Management

600 North US Hwy 45

Libertyville, IL 60048

USA

The Motorola website opensource.motorola.com also contains information regarding Motorola's use of open source.

Motorola has created the opensource.motorola.com website to serve as a portal for interaction with the software community-at-large.

To view additional information regarding licenses, acknowledgments and required copyright notices for open source packages used in this Motorola mobile device,

please press Menu Key > **Settings**<sup>&</sup>gt; **About Phone**

> **Legal information**<sup>&</sup>gt; **Open source licenses**. In addition, this Motorola device may include self-contained applications that present supplemental notices for open source packages used in those applications.

## GPS & AGPS

Your mobile device can use *Global Positioning System* (GPS) signals for location-based applications. GPS uses satellites controlled by the U.S. government that are subject to changes implemented in accordance with the Department of

Defense policy and the Federal Radio Navigation Plan. These changes may affect the performance of location technology on your mobile device.

Your mobile device can also use *Assisted Global Positioning System* (AGPS), which obtains information from the cellular network to improve GPS performance. AGPS uses your wireless service provider's network and therefore airtime, data charges, and/or additional charges may apply in accordance with your service plan. Contact your wireless service provider for details.

## Your Location

 Location-based information includes information that can be used to determine the approximate location of a mobile device. Mobile phones which are connected to a wireless network transmit location-based information. Devices enabled with GPS or AGPS technology also transmit location-based information. Additionally, if you use applications that require location-based information (e.g. driving directions), such applications transmit location-based information. This location-based information may be shared with third parties, including your wireless service provider, applications providers. Motorola, and other third parties providing services.

## Emergency Calls

When you make an emergency call, the cellular network may activate the AGPS technology in your mobile device to tell the emergency responders your approximate location.

AGPS has limitations and **might not work in your area**. Therefore:

- **•** Always tell the emergency responder your location to the best of your ability; and
- **•** Remain on the phone for as long as the emergency responder instructs you.

## Performance Tips

- **•** Go outside and away from underground locations, covered vehicles, structures with metal or concrete roofs, tall buildings, and foliage. Indoor performance might improve if you move closer to windows, but some window sun shielding films can block satellite signals.
- **•** Move away from radios, entertainment equipment, and other electronic devices.

## Navigation

Motorola strives to provide complete and accurate mapping information, directions, and other navigational data, using a combination of governmental and private location information sources. These sources may contain inaccurate or incomplete data. In some countries, complete information may not be available. Therefore, you should visually confirm that the navigational instructions are consistent with what you see. All drivers should pay attention to road conditions, closures, traffic, and all other factors that may impact driving. Always obey posted road signs.

## Safety & General Information

#### This section contains important information on the safe and efficient **operation of your mobile device. Read this information before using your mobile device.**

## Exposure to Radio Frequency (RF) Energy

Your mobile device contains a transmitter and receiver. When it is ON, it receives and transmits RF energy. When you communicate with your mobile device, the system handling your call controls the power level at which your mobile device transmits.

 Your mobile device is designed to comply with local regulatory requirements in your country concerning exposure of human beings to RF energy.

## Operational Precautions

For optimal mobile device performance, and to be sure that human exposure to RF energy does not exceed the guidelines set forth in the relevant standards, always follow these instructions and precautions.

### Product Operation

When placing or receiving a phone call, hold your mobile device just like you would a landline phone.

If you wear the mobile device on your body, always place the mobile device in a Motorola-supplied or approved clip, holder, holster, case, or body harness. If you do not use a body-worn accessory supplied or approved by Motorola, keep the mobile device and its antenna at least 2.5 centimeters (1 inch) from your body when transmitting.

Using accessories not supplied or approved by Motorola may cause your mobile device to exceed RF energy exposure guidelines. For a list of Motorola-supplied or approved accessories, visit our Web site at: www.motorola.com.

## RF Energy Interference/Compatibility

Nearly every electronic device is subject to RF energy interference from external sources if inadequately shielded, designed, or otherwise configured for RF energy compatibility. In some circumstances, your mobile device may cause interference with other devices

#### Follow Instructions to Avoid Interference Problems

Turn off your mobile device in any location where posted notices instruct you to do so.

 In an aircraft, turn off your mobile device whenever instructed to do so by airline staff. If your mobile device offers an airplane mode or similar feature, consult airline staff about using it in flight.

## Implantable Medical Devices

If you have an implantable medical device, such as a pacemaker or defibrillator, consult your physician before using this mobile device.

Persons with implantable medical devices should observe the following precautions:

- **•** ALWAYS keep the mobile device more than 20 centimeters (8 inches) from the implantable medical device when the mobile device is turned ON.
- **•** DO NOT carry the mobile device in the breast pocket.
- **•** Use the ear opposite the implantable medical device to minimize the potential for interference.
- **•** Turn OFF the mobile device immediately if you have any reason to suspect that interference is taking place.

Read and follow the directions from the manufacturer of your implantable medical device. If you have any questions about using your mobile device with your implantable medical device, consult your healthcare provider.

## Driving Precautions

Using a mobile device while driving may cause distraction. End a call if you can't concentrate on driving. Input information about your destination and route prior to your drive. Do not input data or engage in text messaging while driving. Keep your eyes on the road while driving. Listen to the audible turn-by-turn directions, if available.

 Also, using a mobile device or accessory may be prohibited or restricted in certain areas. Always obey the laws and regulations on the use of these products. Responsible driving practices can be found at www.motorola.com/callsmart (in English only).

## Operational Warnings

Obey all posted signs when using mobile devices in public areas.

#### Potentially Explosive Atmospheres

Areas with potentially explosive atmospheres are often, but not always, posted and can include fueling areas, such as below decks on boats, fuel or chemical transfer or storage facilities, or areas where the air contains chemicals or particles, such as grain dust, or metal powders.

When you are in such an area, turn off your mobile device, and do not remove, install, or charge batteries. In such areas, sparks can occur and cause an explosion or fire.

## Symbol Key

Your battery, charger, or mobile device may contain symbols, defined as follows:

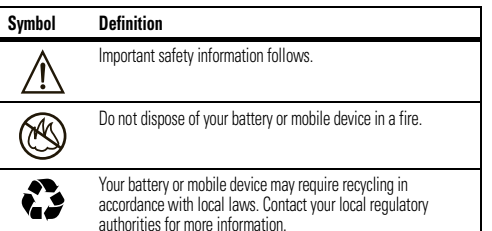

#### **Symbol Definition**

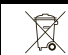

Do not throw your battery or mobile device in the trash.

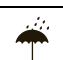

Do not let your battery, charger, or mobile device get wet.

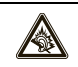

Listening at full volume to music or voice through a headset may damage your hearing.

## Batteries & Chargers

**Caution:** Improper treatment or use of batteries may present a danger of fire, explosion, leakage, or other hazard. For more information, see "Battery Use & Safety."

### Keep Your Mobile Device & Its Accessories Away From Small Children

These products are not toys and may be hazardous to small children. For example:

- **•** A choking hazard may exist for small, detachable parts.
- **•** Improper use could result in loud sounds, possibly causing hearing injury.
- **•** Improperly handled batteries could overheat and cause a burn.

## Glass Parts

 Some parts of your mobile device may be made of glass. This glass could break if the product is dropped on a hard surface or receives a substantial impact. If glass breaks, do not touch or attempt to remove. Stop using your mobile device until the glass is replaced by a qualified service center.

## Seizures/Blackouts

Some people may be susceptible to epileptic seizures or blackouts when exposed to flashing lights, such as when playing video games. These may occur even if a person has never had a previous seizure or blackout.

If you have experienced seizures or blackouts, or if you have a family history of such occurrences, please consult with your physician before playing video games or enabling a flashing-lights feature (if available) on your mobile device. Discontinue use and consult a physician if any of the following symptoms occur: convulsion, eye or muscle twitching, loss of awareness, involuntary movements, or disorientation. It is always a good idea to hold the screen away from your eyes, leave the lights on in the room, take a 15-minute break every hour, and stop use if you are tired.

## Caution About High Volume Usage

**Warning:** Exposure to loud noise from any source for extended periods of time may affect your hearing. The louder the volume sound level, the less time is required before your hearing could be affected. To protect your hearing:

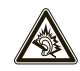

- **•** Limit the amount of time you use headsets or headphones at high volume.
- **•** Avoid turning up the volume to block out noisy surroundings.
- **•** Turn the volume down if you can't hear people speaking near you.

If you experience hearing discomfort, including the sensation of pressure or fullness in your ears, ringing in your ears, or muffled speech, you should stop listening to the device through your headset or headphones and have your hearing checked. For more information about hearing, see our Web site at

direct.motorola.com/hellomoto/nss/AcousticSafety.asp (in English only).

## Repetitive Motion

When you repetitively perform actions such as pressing keys or entering finger-written characters, you may experience occasional discomfort in your hands, arms, shoulders, neck, or other parts of your body. If you continue to have discomfort during or after such use, stop use and see a physician. [Nov0109]

## Industry Canada Notice to Users

Operation is subject to the following two conditions: (1) This device may not cause interference and (2) This device must accept any interference, including interference that may cause undesired operation of the device. See RSS-GEN 7.1.5.

## FCC Notice to Users

#### The following statement applies to all products that have received FCC **approval. Applicable products bear the FCC logo, and/or an FCC ID in the format FCC-ID:xxxxxx on the product label.**

Motorola has not approved any changes or modifications to this device by the user. Any changes or modifications could void the user's authority to operate the equipment. See 47 CFR Sec. 15.21.

This device complies with part 15 of the FCC Rules. Operation is subject to the following two conditions: (1) This device may not cause harmful interference, and (2) this device must accept any interference received, including interference that may cause undesired operation. See 47 CFR Sec. 15.19(3).

This equipment has been tested and found to comply with the limits for a Class B digital device, pursuant to part 15 of the FCC Rules. These limits are designed to provide reasonable protection against harmful interference in a residential installation. This equipment generates, uses and can radiate radio frequency energy and, if not installed and used in accordance with the instructions, may cause harmful interference to radio communications. However, there is no guarantee that interference will not occur in a particular installation. If this equipment does cause harmful interference to radio or television reception, which can be determined by turning the equipment off and on, the user is encouraged to try to correct the interference by one or more of the following measures:

- **•** Reorient or relocate the receiving antenna.
- **•** Increase the separation between the equipment and the receiver.
- **•** Connect the equipment to an outlet on a circuit different from that to which the receiver is connected.
- **•** Consult the dealer or an experienced radio/TV technician for help.

## Use & Care

To care for your Motorola phone, please keep it away from:

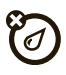

#### **liquids of any kind**

Don't expose your phone to water, rain, extreme humidity, sweat, or other moisture. If it does get wet, don't try to accelerate drying with the use of an oven or dryer, as this may damage the phone.

#### **extreme heat or cold**

Avoid temperatures below 0°C/32°F or above 45°C/113°F.

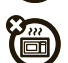

#### **microwaves**

Don't try to dry your phone in a microwave oven.

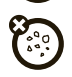

#### **dust and dirt**

 Don't expose your phone to dust, dirt, sand, food, or other inappropriate materials.

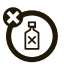

#### **cleaning solutions**

To clean your phone, use only a dry soft cloth. Don't use alcohol or other cleaning solutions.

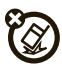

**shock and vibration**

Don't drop your phone.

## Motorola Limited Warranty for the United States and Canada

## What Does this Warranty Cover?

Subject to the exclusions contained below, Motorola, Inc. warrants its mobile telephones ("Products"), Motorola-branded or certified accessories sold for use with these Products ("Accessories"), and Motorola software contained on CD-ROMs or other tangible media and sold for use with these Products ("Software") to be free from defects in materials and workmanship under normal consumer usage for the period(s) outlined below. This limited warranty is a consumer's exclusive remedy,

and applies as follows to new Motorola Products, Accessories, and Software purchased by consumers in the United States or Canada, which are accompanied by this written warranty:

## Products and Accessories

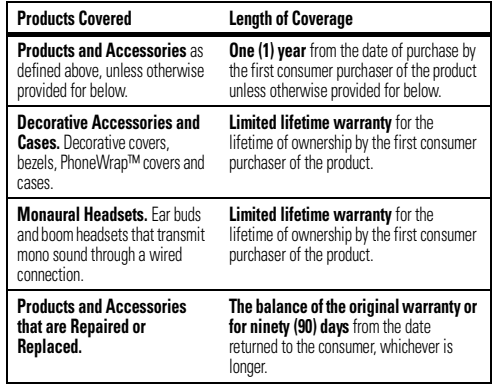

## Exclusions (Products and Accessories)

**Normal Wear and Tear.** Periodic maintenance, repair and replacement of parts due to normal wear and tear are excluded from coverage.

**Batteries.** Only batteries whose fully charged capacity falls below 80% of their rated capacity and batteries that leak are covered by this limited warranty. **Abuse & Misuse.** Defects or damage that result from: (a) improper operation, storage, misuse or abuse, accident or neglect, such as physical damage (cracks, scratches, etc.) to the surface of the product resulting from misuse; (b) contact with liquid, water, rain, extreme humidity or heavy perspiration, sand, dirt or the like,

extreme heat, or food; (c) use of the Products or Accessories for commercial purposes or subjecting the Product or Accessory to abnormal usage or conditions; or (d) other acts which are not the fault of Motorola, are excluded from coverage.

**Use of Non-Motorola Products and Accessories.** Defects or damage that result from the use of non-Motorola branded or certified Products, Accessories, Software or other peripheral equipment are excluded from coverage.

**Unauthorized Service or Modification.** Defects or damages resulting from service, testing, adjustment, installation, maintenance, alteration, or modification in any way by someone other than Motorola, or its authorized service centers, are excluded from coverage.

**Altered Products.** Products or Accessories with (a) serial numbers or date tags that have been removed, altered or obliterated; (b) broken seals or that show evidence of tampering; (c) mismatched board serial numbers; or (d) nonconforming or non-Motorola housings, or parts, are excluded from coverage.

**Communication Services.** Defects, damages, or the failure of Products, Accessories or Software due to any communication service or signal you may subscribe to or use with the Products Accessories or Software is excluded from coverage.

#### **Software**

#### **Products Covered Length of Coverage Software.** Applies only to physical defects in the media that embodies the copy of the software (e.g. CD-ROM, or floppy disk). **Ninety (90) days** from the date of purchase.

#### Exclusions (Software)

**Software Embodied in Physical Media.** No warranty is made that the software will meet your requirements or will work in combination with any hardware or software applications provided by third parties, that the operation of the software products will be uninterrupted or error free, or that all defects in the software products will be corrected.

**Software NOT Embodied in Physical Media.** Software that is not embodied in physical media (e.g. software that is downloaded from the Internet), is provided "as is" and without warranty.

## Who is Covered?

This warranty extends only to the first consumer purchaser, and is not transferable.

## What Will Motorola Do?

 Motorola, at its option, will at no charge repair, replace or refund the purchase price of any Products, Accessories or Software that does not conform to this warranty. We may use functionally equivalent reconditioned/refurbished/pre-owned or new Products, Accessories or parts. No data, software or applications added to your Product, Accessory or Software, including but not limited to personal contacts, games and ringer tones, will be reinstalled. To avoid losing such data, software, and applications, please create a back up prior to requesting service.

#### How to Obtain Warranty Service or Other Information

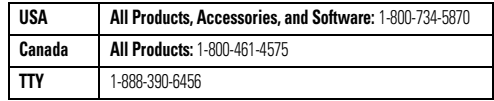

You will receive instructions on how to ship the Products, Accessories or Software, at your expense, to a Motorola Authorized Repair Center. To obtain service, you must include: (a) a copy of your receipt, bill of sale or other comparable proof of purchase; (b) a written description of the problem; (c) the name of your service provider, if applicable; (d) the name and location of the installation facility (if applicable) and, most importantly; (e) your address and telephone number.

## What Other Limitations are There?

 ANY IMPLIED WARRANTIES, INCLUDING WITHOUT LIMITATION THE IMPLIED WARRANTIES OF MERCHANTARILITY AND FITNESS FOR A PARTICULAR PURPOSE SHALL BE LIMITED TO THE DURATION OF THIS LIMITED WARRANTY, OTHERWISE

THE REPAIR, REPLACEMENT, OR REFUND AS PROVIDED UNDER THIS EXPRESS LIMITED WARRANTY IS THE EXCLUSIVE REMEDY OF THE CONSUMER, AND IS PROVIDED IN LIEU OF ALL OTHER WARRANTIES, EXPRESS OR IMPLIED. IN NO EVENT SHALL MOTOROLA BE LIABLE, WHETHER IN CONTRACT OR TORT (INCLUDING NEGLIGENCE) FOR DAMAGES IN EXCESS OF THE PURCHASE PRICE OF THE PRODUCT, ACCESSORY OR SOFTWARE, OR FOR ANY INDIRECT, INCIDENTAL, SPECIAL OR CONSEQUENTIAL DAMAGES OF ANY KIND, OR LOSS OF REVENUE OR PROFITS, LOSS OF BUSINESS, LOSS OF INFORMATION OR DATA, SOFTWARE OR APPLICATIONS OR OTHER FINANCIAL LOSS ARISING OUT OF OR IN CONNECTION WITH THE ABILITY OR INABILITY TO USE THE PRODUCTS, ACCESSORIES OR SOFTWARE TO THE FULL EXTENT THESE DAMAGES MAY BE DISCLAIMED BY LAW.**Some states and jurisdictions do not allow the limitation or exclusion of incidental or consequential damages, or limitation on the length of an implied warranty, so the above limitations or exclusions may not apply to you. This warranty gives you specific legal rights, and you may also have other rights that vary from state to state or from one jurisdiction to another.**

## Hearing Aid Compatibility with Mobile Phones

Some Motorola phones are measured for compatibility with hearing aids. If the box for your particular model has "Rated for Hearing Aids" printed on it, the following explanation applies.

When some mobile phones are used near some hearing devices (hearing aids and cochlear implants), users may detect a buzzing, humming, or whining noise. Some hearing devices are more immune than others to this interference noise, and phones also vary in the amount of interference they generate.

The wireless telephone industry has developed ratings for some of their mobile phones, to assist hearing device users in finding phones that may be compatible with their hearing devices. Not all phones have been rated. Phones that are rated have the rating on their box or a label on the box. To maintain the published Hearing Aid Compatibility (HAC) rating for this mobile phone, use only the original equipment battery model.

The ratings are not guarantees. Results will vary depending on the user's hearing device and hearing loss. If your hearing device happens to be vulnerable to interference, you may not be able to use a rated phone successfully. Trying out the phone with your hearing device is the best way to evaluate it for your personal needs.

 **M-Ratings:** Phones rated M3 or M4 meet FCC requirements and are likely to generate less interference to hearing devices than phones that are not labeled. M4 is the better/higher of the two ratings.

**T-Ratings:** Phones rated T3 or T4 meet FCC requirements and are likely to be more usable with a hearing device's telecoil ("T Switch" or "Telephone Switch") than unrated phones. T4 is the better/higher of the two ratings. (Note that not all hearing devices have telecoils in them.)

Hearing devices may also be measured for immunity to this type of interference. Your hearing device manufacturer or hearing health professional may help you find results for your hearing device. The more immune your hearing aid is, the less likely you are to experience interference noise from mobile phones.

## Information from the World Health **Organization**

Present scientific information does not indicate the need for any special precautions for the use of mobile phones. If you are concerned, you may want to limit your own or your children's RF exposure by limiting the length of calls or by using handsfree devices to keep mobile phones away from your head and body.

Source: WHO Fact Sheet 193

Further information: http://www.who.int/peh-emf

## Product Registration

Online Product Registration:

#### www.motorola.com/us/productregistration

Product registration is an important step toward enjoying your new Motorola product. Registering permits us to contact you for product or software updates and allows you to subscribe to updates on new products or special promotions. Registration is not required for warranty coverage.

Please retain your original dated sales receipt for your records. For warranty service of your Motorola Personal Communications Product you will need to provide a copy of your dated sales receipt to confirm warranty status. Thank you for choosing a Motorola product.

## Export Law Assurances

This product is controlled under the export regulations of the United States of America and Canada. The Governments of the United States of America and Canada may restrict the exportation or re-exportation of this product to certain destinations. For further information contact the U.S. Department of Commerce or the Canadian Department of Foreign Affairs and International Trade.

## Caring for the Environment by Recycling

This symbol on a Motorola product means the product should not be disposed of with household waste.

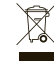

## Disposal of your Mobile Device & **Accessories**

Please do not dispose of mobile devices or electrical accessories (such as chargers, headsets, or batteries) with your household waste. Do not dispose of your battery or mobile device in a fire. These items should be disposed of in accordance with the national collection and recycling schemes operated by your local or regional authority. Alternatively, you may return unwanted mobile devices and electrical accessories to any Motorola Approved Service Center in your region. Details of Motorola approved national recycling schemes, and further information on Motorola recycling activities can be found at: www.motorola.com/recycling  $\sim$ 

## Disposal of your Mobile Device Packaging & Product Guide

 Product packaging and product guides should only be disposed of in accordance with national collection and recycling requirements. Please contact your regional authorities for more details.

## California Perchlorate Label

Some mobile phones use an internal, permanent backup battery on the printed circuit board that may contain very small amounts of perchlorate. In such cases, California law requires the following label:

Perchlorate Material – special handling may apply. See www.dtsc.ca.gov/hazardouswaste/perchlorate There is no special handling required by consumers.

## Privacy & Data Security

Motorola understands that privacy and data security are important to everyone. Because some features of your mobile device may affect your privacy or data security, please follow these recommendations to enhance protection of your information:

- **• Monitor access**—Keep your mobile device with you and do not leave it where others may have unmonitored access. Lock your device's keypad where this feature is available.
- **• Keep software up to date**—If Motorola or a software/application vendor releases a patch or software fix for your mobile device that updates the device's security, install it as soon as possible.
- **• Secure personal information**—Your mobile device can store personal information in various locations including your SIM card, memory card, and phone memory. Be sure to remove or clear all personal information before you recycle, return, or give away your device. You can also backup your personal data to transfer to a new device.

 **Note:** For information on how to backup or wipe data from your mobile device, go to www.motorola.com/support

- **• Online accounts**—Some mobile devices provide a Motorola online account (such as MOTOBLUR). Go to your account for information on how to manage the account, and how to use security features such as remote wipe and device location (where available).
- **• Location-based information**—Location-based information includes information that can be used to determine the approximate location of a mobile device. Mobile phones which are connected to a wireless network transmit

location-based information. Devices enabled with GPS or AGPS technology also transmit location-based information. Additionally, if you use applications that require location-based information (e.g. driving directions), such applications transmit location-based information. This location-based information may be shared with third parties, including your wireless service provider, applications providers, Motorola, and other third parties providing services.

**• Other information your device may transmit**—Your device may also transmit testing and other diagnostic (including location-based) information, and other non-personal information to Motorola or other third-party servers. This information is used to help improve products and services offered by Motorola. If you have further questions regarding how the use of your mobile device may impact your privacy or data security, please contact Motorola at privacy@motorola.com, or contact your service provider.

# Smart Practices While Driving

#### **Drive Safe, Call Smart**

**Check the laws and regulations on the use of mobile devices and their accessories in the areas where you drive. Always obey them. The use of these devices may be prohibited or restricted in certain areas—for example, handsfree use only. Go to** www.motorola.com/callsmart **(in English only) for more information.**

Your mobile device lets you communicate by voice and data—almost anywhere, anytime, wherever wireless service is available and safe conditions allow. When driving a car, driving is your first responsibility. If you choose to use your mobile device while driving, remember the following tips:

- **• Get to know your Motorola mobile device and its features such as speed dial and redial.** If available, these features help you to place your call without taking your attention off the road.
- **• When available, use a handsfree device.** If possible, add an additional layer of convenience to your mobile device with one of the many Motorola Original handsfree accessories available today.

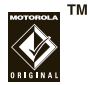

**• Position your mobile device within easy reach.** Be able to access your mobile device without removing your eyes from the road. If you receive an incoming call at an inconvenient time, if possible, let your voicemail answer it for you.

- **• Let the person you are speaking with know you are driving; if necessary, suspend the call in heavy traffic or hazardous weather conditions.** Rain, sleet, snow, ice, and even heavy traffic can be hazardous.
- **• Do not take notes or look up phone numbers while driving.** Jotting down a "to do" list or going through your address book takes attention away from your primary responsibility—driving safely.
- **• Dial sensibly and assess the traffic; if possible, place calls when your car is not moving or before pulling into traffic.** If you must make a call while moving, dial only a few numbers, check the road and your mirrors, then continue.
- **• Do not engage in stressful or emotional conversations that may be distracting.** Make people you are talking with aware you are driving and suspend conversations that can divert your attention away from the road.
- **• Use your mobile device to call for help.** Dial 911 or other local emergency number in the case of fire, traffic accident, or medical emergencies (wherever wireless phone service is available).
- **• Use your mobile device to help others in emergencies.** If you see an auto accident, crime in progress, or other serious emergency where lives are in danger, call 911 or other local emergency number (wherever wireless phone service is available), as you would want others to do for you.
- **• Call roadside assistance or a special non-emergency wireless assistance number when necessary.** If you see a broken-down vehicle posing no serious hazard, a broken traffic signal, a minor traffic accident where no one appears injured, or a vehicle you know to be stolen, call roadside assistance or other special non-emergency wireless number (wherever wireless phone service is available).
Motorola, Inc. Consumer Advocacy Office 600 N US Hwy 45 Libertyville, IL 60048 www.hellomoto.com

 **Note:** Do not ship your phone to the above address. If you need to return your phone for repairs, replacement, or warranty service, please contact the Motorola Customer Support Center at:

1-800-734-5870 (United States)

1-888-390-6456 (TTY/TDD United States for hearing impaired) 1-800-461-4575 (Canada)

Certain mobile phone features are dependent on the capabilities and settings of your service provider's network. Additionally, certain features may not be activated by your service provider, and/or the provider's network settings may limit the feature's functionality. Always contact your service provider about feature availability and functionality. All features, functionality, and other product specifications, as well as the information contained in this guide, are based upon the latest available information and believed to be accurate at the time of printing. Motorola reserves the right to change or modify any information or specifications without notice or obligation.

MOTOROLA and the Stylized M Logo are registered in the US Patent & Trademark Office. The MOTOBLUR logo is a trademark of Motorola.The Bluetooth trademarks are owned by their proprietor and used by Motorola, Inc. under license. Java and all other Java-based marks are trademarks or registered trademarks of Sun Microsystems, Inc. in the U.S. and other countries. The Rhapsody trademark and logo are property of RealNetworks Inc.Adobe Flash Lite is a registered trademark of Adobe Systems Incorporated in the United States and/or other countries. Microsoft, Windows, Windows Media, and Windows Vista are registered trademarks of Microsoft Corporation in the United States and other countries. Google, YouTube, Picasa, Gmail, and the Google logo are trademarks of Google, Inc. WIF is a Certification Mark of the Wireless Fidelity Alliance, Inc. Facebook is a trademark of Facebook, Inc. All other product or service names are the property of their respective owners.

© 2010 Motorola, Inc. All rights reserved.

**Caution:** Changes or modifications made in the radio phone, not expressly approved by Motorola, will void the user's authority to operate the equipment.

Bluetooth ID: B015716Manual Number: 68000202479-AU.S. patent Re. 34,976

Free Manuals Download Website [http://myh66.com](http://myh66.com/) [http://usermanuals.us](http://usermanuals.us/) [http://www.somanuals.com](http://www.somanuals.com/) [http://www.4manuals.cc](http://www.4manuals.cc/) [http://www.manual-lib.com](http://www.manual-lib.com/) [http://www.404manual.com](http://www.404manual.com/) [http://www.luxmanual.com](http://www.luxmanual.com/) [http://aubethermostatmanual.com](http://aubethermostatmanual.com/) Golf course search by state [http://golfingnear.com](http://www.golfingnear.com/)

Email search by domain

[http://emailbydomain.com](http://emailbydomain.com/) Auto manuals search

[http://auto.somanuals.com](http://auto.somanuals.com/) TV manuals search

[http://tv.somanuals.com](http://tv.somanuals.com/)